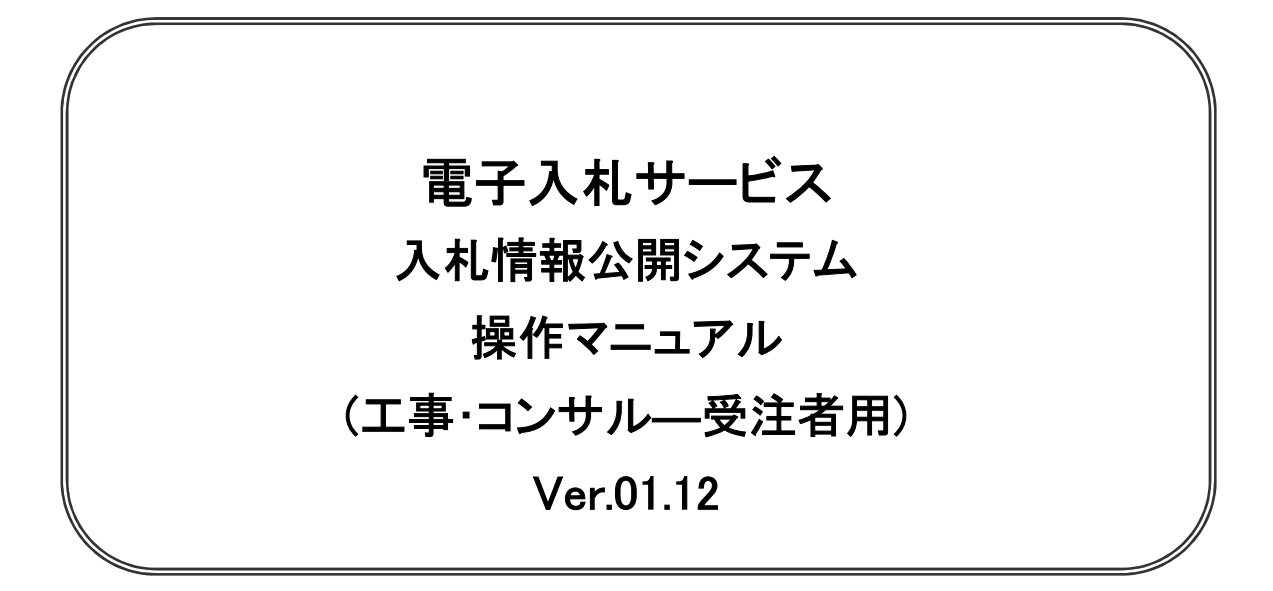

## 令和4年4月

#### 【 改訂履歴 】

- ・ 2005 年 12 月 Ver.01.00 新規作成
- ・ 2006 年 12 月 Ver.01.01 「指名入札案件情報検索」文言修正 案件認証画面コメント追加
- ・ 2008 年 05 月 Ver.01.02 電子入札ASPのバージョンアップに伴う変更
- ・ 2008 年 09 月 Ver.01.03 入札・見積結果情報の積算ファイルを添付ファイルに変更
- ・ 2009 年 04 月 Ver.01.04 名簿情報検索機能、指名停止情報検索機能を追加
- ・ 2011 年 03 月 Ver.01.05 システム機能追加、画面表示変更に伴う画面変更
- ・ 2011 年 11 月 Ver.01.06 システム機能追加、画面変更に伴う変更
- ・ 2012 年 04 月 Ver.01.07 サービス名称の変更及びシステム機能追加、画面変更に伴う変更
- ・ 2013 年 02 月 Ver.01.08 システム機能追加、画面変更に伴う変更
- ・ 2013 年 09 月 Ver.01.09 システム機能追加、画面変更に伴う変更
- ・ 2014 年 01 月 Ver.01.10 画面変更に伴う変更
- ・ 2021 年 03 月 Ver.01.11 画面説明の赤枠追加
- ・ 2022 年 04 月 Ver.01.12 次期ブラウザ対応に伴う変更

## 目次

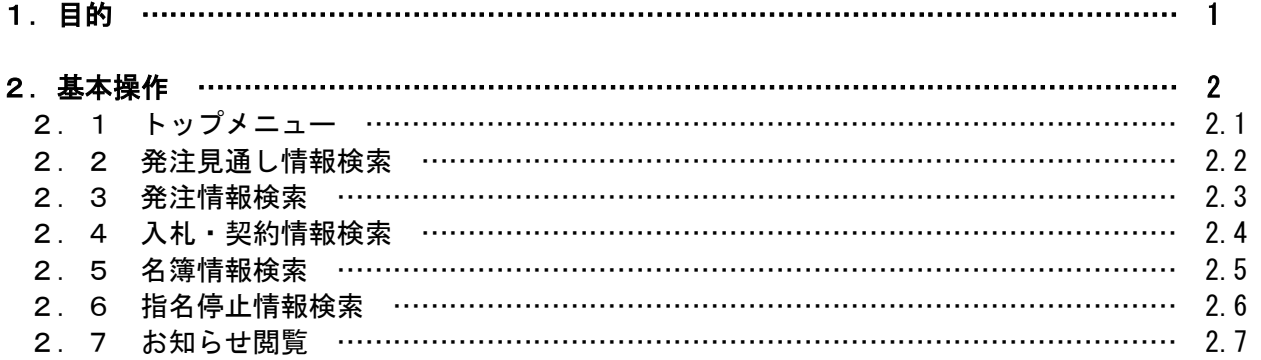

※本マニュアルの画面は標準版の画面となります。実際に稼動するシステムとは発注機関ロゴ及びレイ アウト、入札方式名称等が一部異なる場合があります。

## 第1章 本操作マニュアルの目的

 本マニュアルは、電子入札サービス「入札情報公開」の利用方法について基本操作と各ポイントにおいて必 要な操作を記載しております。

次期ブラウザ対応により、ブラウザ毎に画面の見え方が異なります。

本マニュアルでは、Internet Explorer の画面を使用しておりますが、Internet Explorer と異なる動作をする部分 については、「99\_別紙」に格納されている「別紙\_ブラウザによる画面の違い\_受注者編.doc」を参照してくださ い。

## 第2章 基本操作

この章では、工事・コンサル(受注者)の基本的な操作について説明します。

- 2.1 トップメニュー
- 2.2 発注見通し情報検索
- 2.3 発注情報検索
- 2.4 入札・契約情報検索
- 2.5 指名停止情報検索
- 2.6 名簿情報検索
- 2.7 お知らせ閲覧

## 2.1 トップメニュー

#### 画面遷移

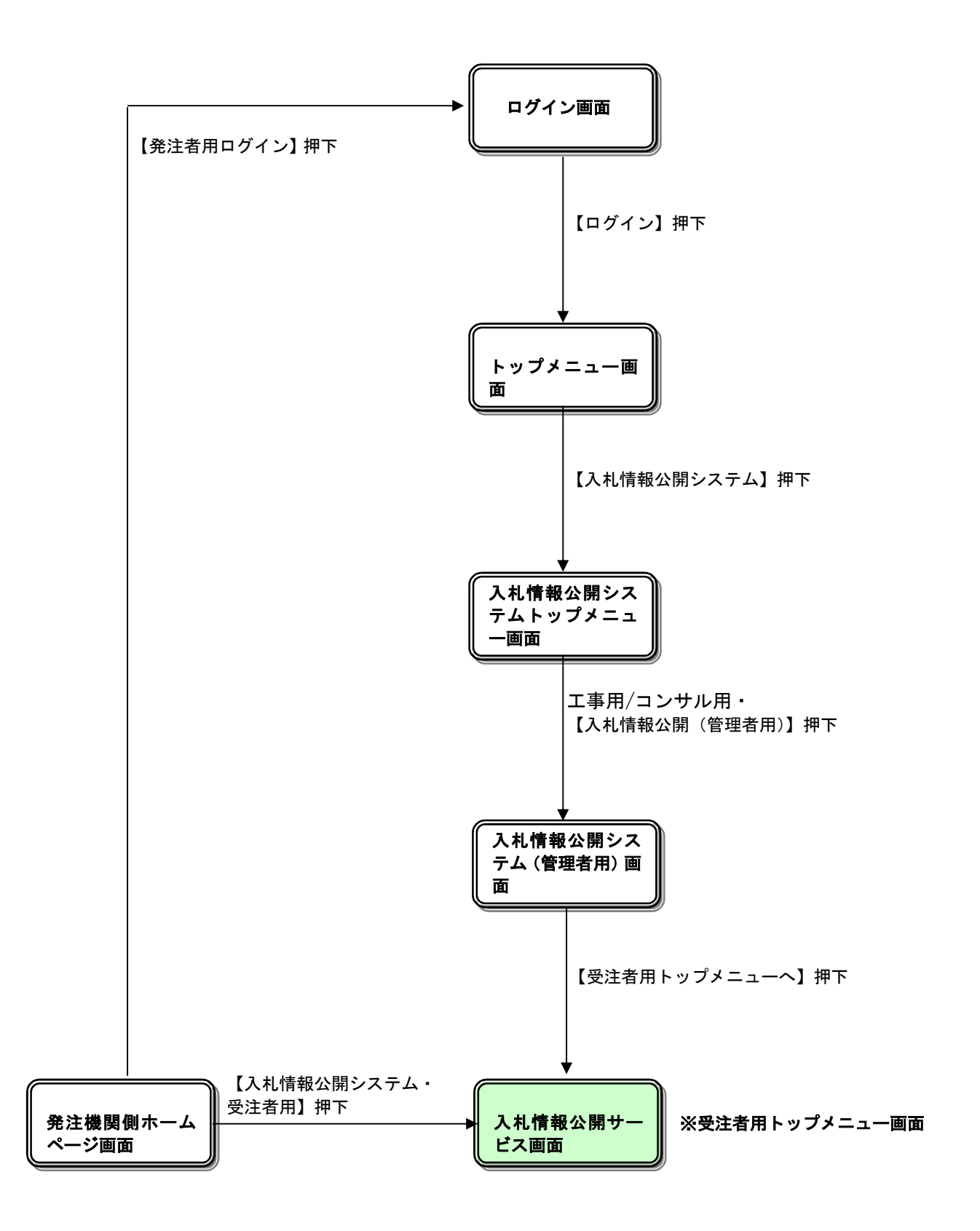

### トップメニュー

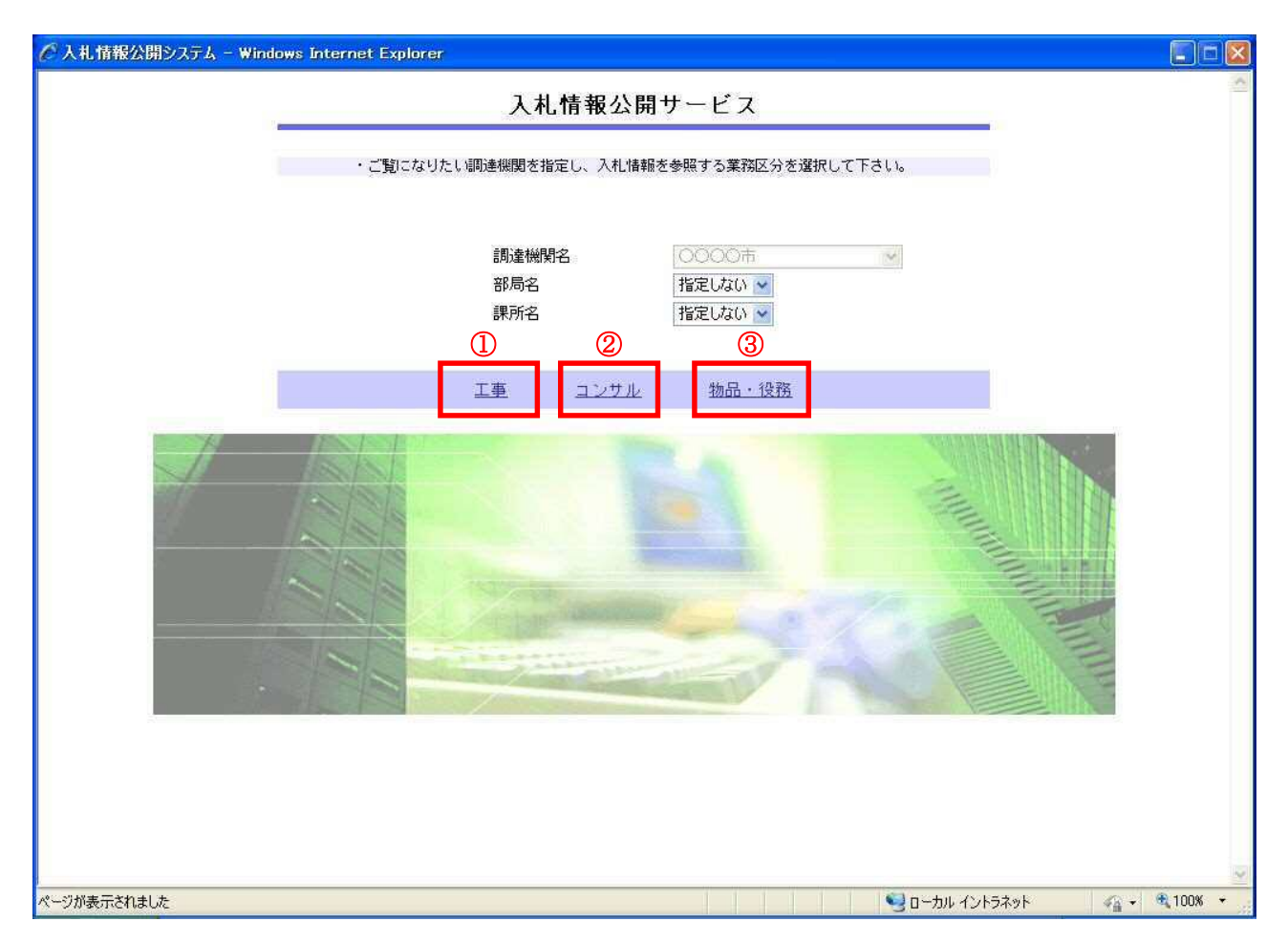

#### 操作説明

#### ①【工事】リンク

・工事用【入札情報の閲覧】画面に遷移します。

#### ②【コンサル】リンク

・コンサル用【入札情報の閲覧】画面に遷移します。

#### ③【物品・役務】リンク

・物品・役務用【入札情報の閲覧】画面に遷移します。

#### ポイント

- ・受注者側情報公開システム起動後、入札情報閲覧の対象とする調達機関を表示します。
- ・部局名に「指定しない」を選択した場合、当調達機関内の全情報が対象となります。
- ・課所名に「指定しない」を選択した場合、選択した部局内の全情報が対象となります。

## 2.2 発注見通し情報検索

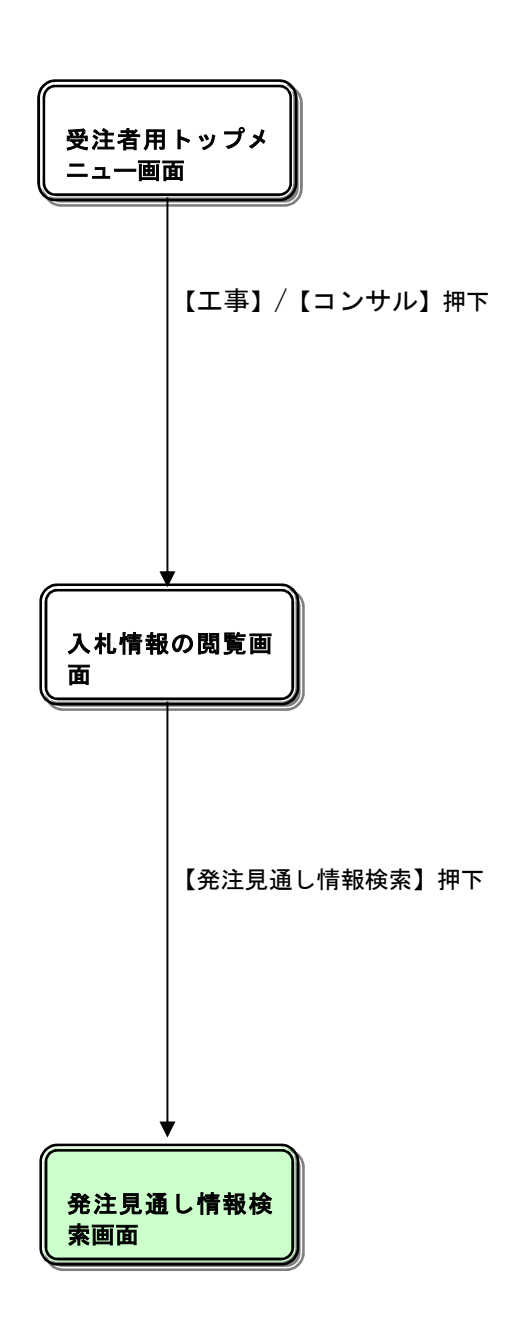

#### 入札情報の閲覧

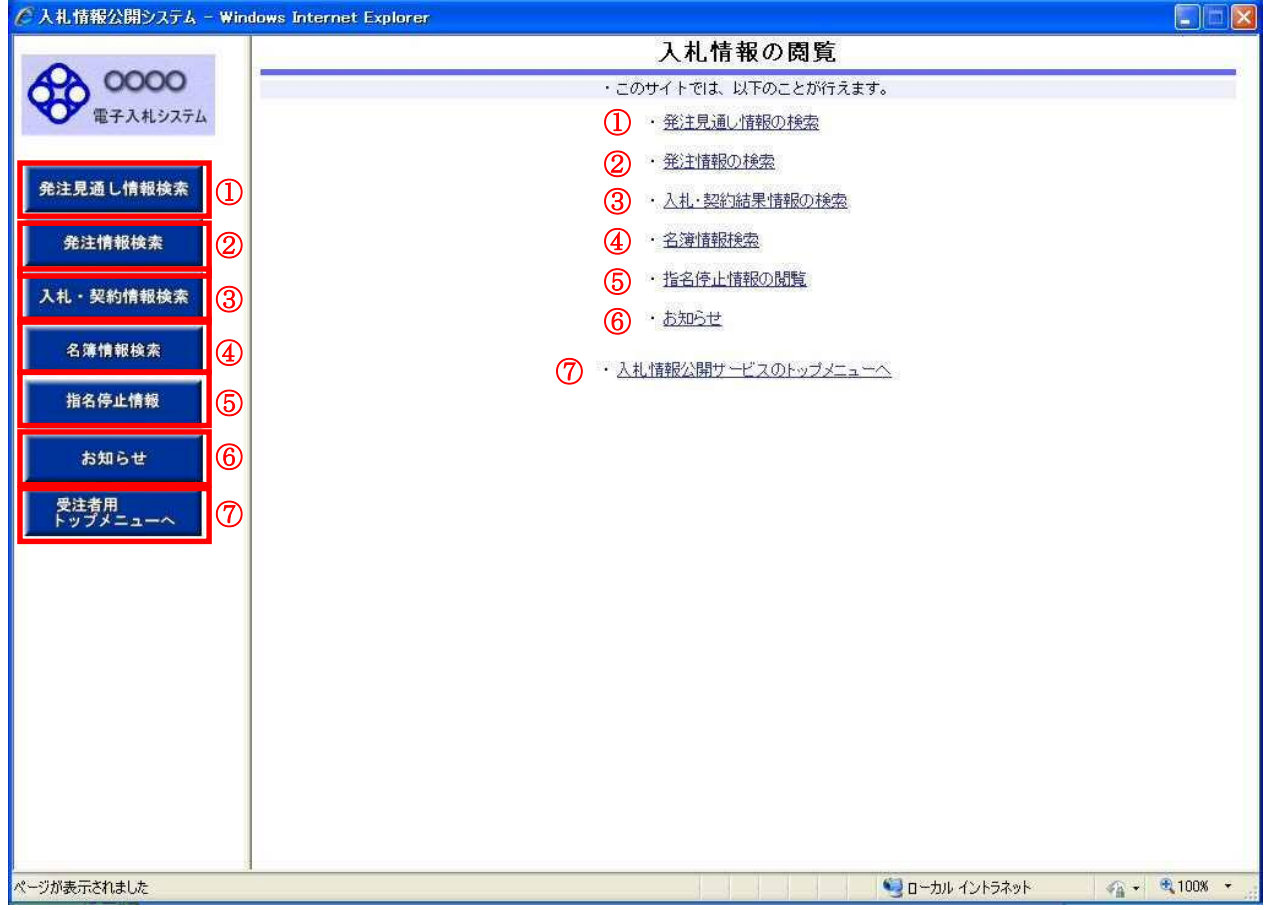

#### 操作説明

#### ①【発注見通し情報検索】リンク

【発注見通し情報検索】画面に遷移します。 公開済発注見通し情報の一覧を表示します。

#### ②【発注情報検索】リンク

【発注情報検索】画面に遷移します。 公開済発注情報の一覧を表示します。

#### ③【入札・契約情報検索】リンク

【入札・契約結果情報検索】画面に遷移します。 公開済入札・契約結果情報の一覧を表示します。

#### ④【名簿情報検索】リンク

【名簿情報検索】画面に遷移します。 名簿情報の一覧を表示します。

#### ⑤【指名停止情報】リンク

【指名停止情報】画面に遷移します。 指名停止情報の一覧を表示します。

#### ⑥【お知らせ】リンク

【お知らせ一覧】画面に遷移します。 一般公開向けお知らせ情報一覧を表示します。

#### ⑦【入札情報公開サービスのトップメニューへ】リンク

【入札情報公開サービス画面(受注者用トップメニュー)】画面に遷移します。

#### 発注見通し情報検索

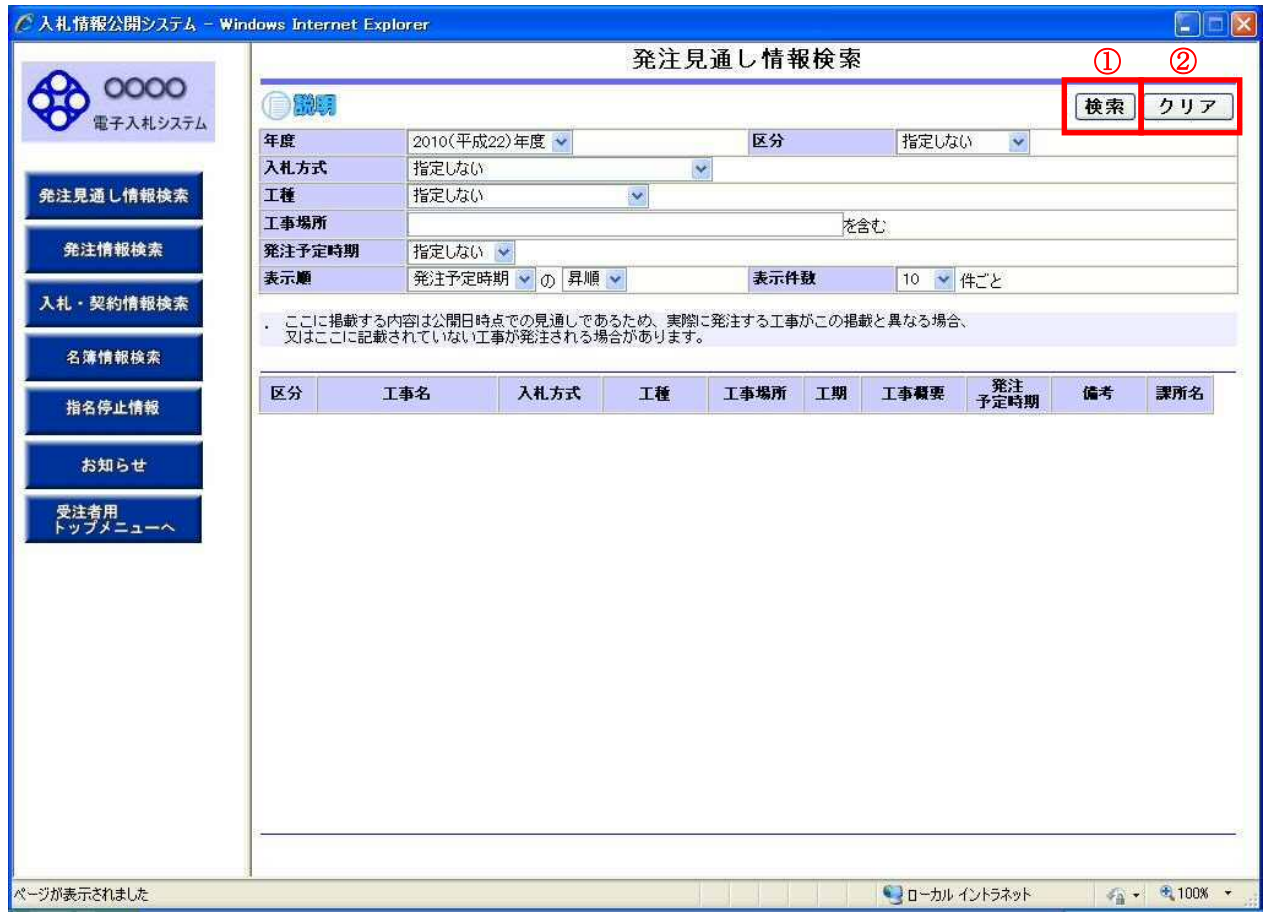

#### 操作説明

#### ①【検索】ボタンクリック

検索条件に一致する公開済発注見通し情報一覧を表示します。

#### ②【クリア】ボタンクリック

検索条件を初期値で表示します。

#### ポイント

・条件を設定しないで検索した場合、データ件数にもよりますが表示されるまでに時間がかかることが あります。なるべく条件を設定して検索を行ってください。

#### 発注見通し情報検索(検索結果)

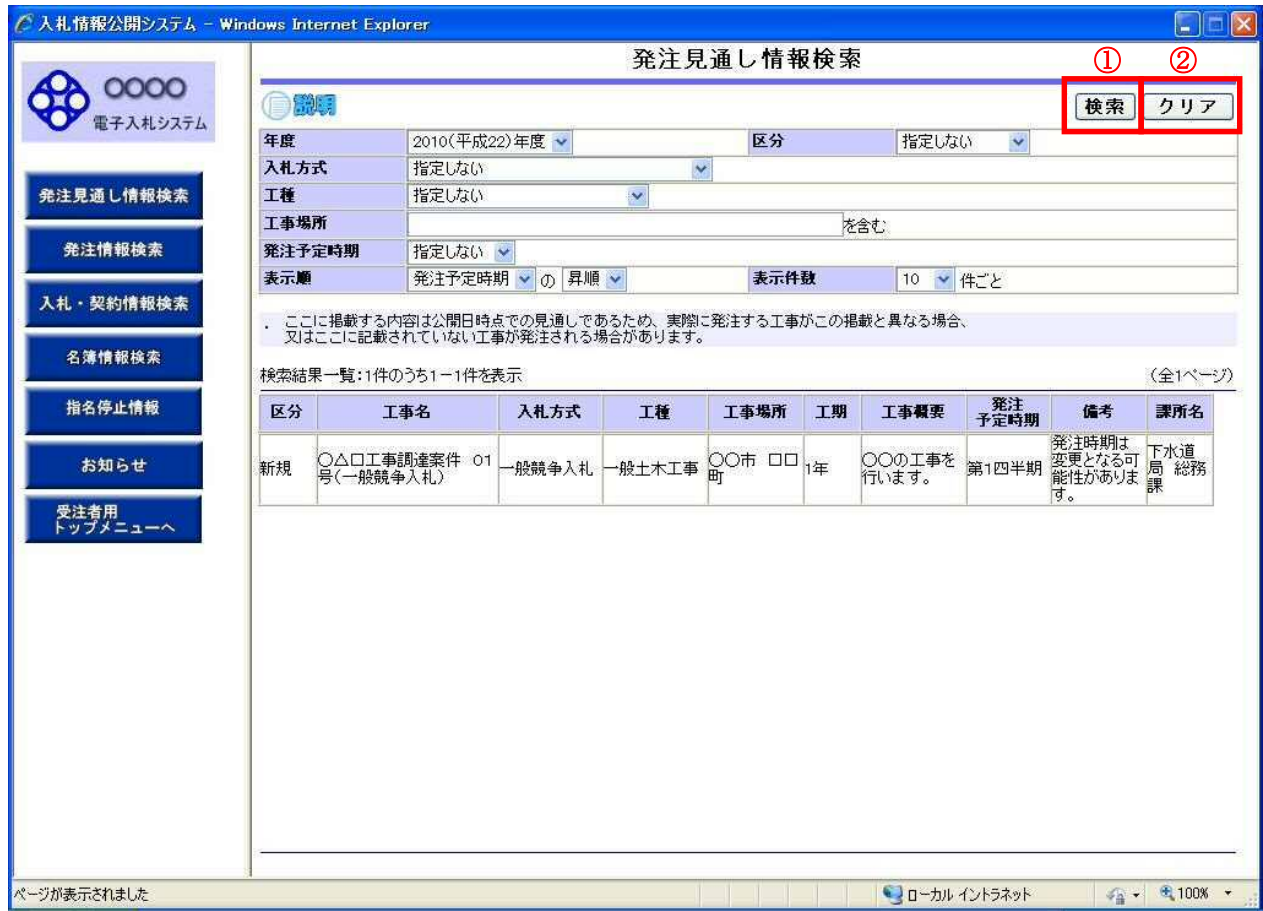

### 操作説明

#### ①【検索】ボタンクリック

検索条件に一致する公開済発注見通し情報一覧を表示します。

#### ②【クリア】ボタンクリック

検索条件を初期値で表示します。

## 2.3 発注情報検索

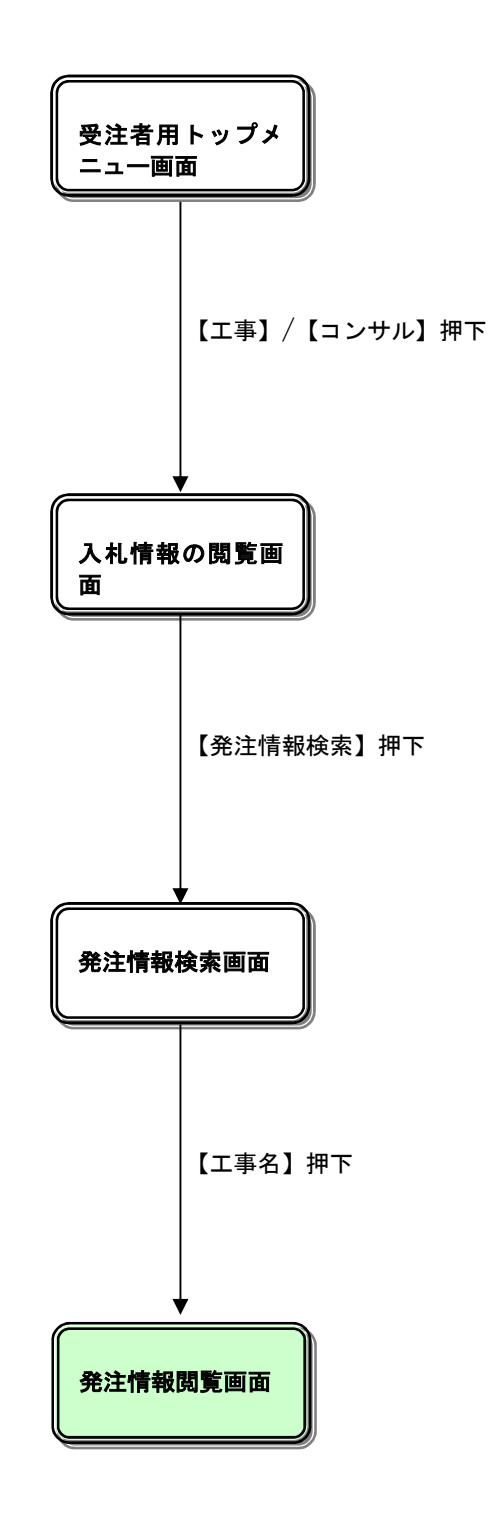

### 入札情報の閲覧

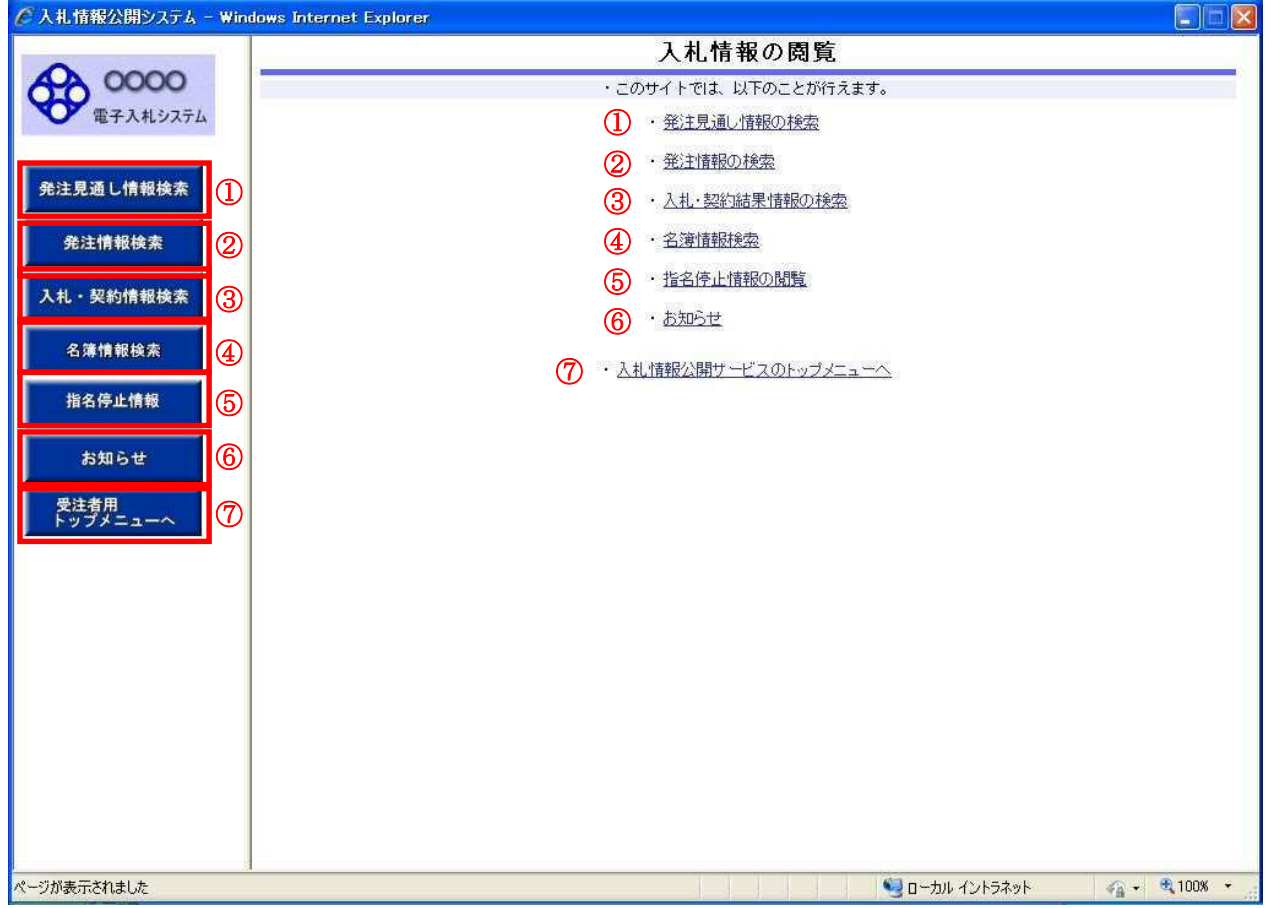

#### 操作説明

#### ①【発注見通し情報検索】リンク

【発注見通し情報検索】画面に遷移します。 公開済発注見通し情報の一覧を表示します。

#### ②【発注情報検索】リンク

【発注情報検索】画面に遷移します。 公開済発注情報の一覧を表示します。

#### ③【入札・契約情報検索】リンク

【入札・契約結果情報検索】画面に遷移します。 公開済入札・契約結果情報の一覧を表示します。

#### ④【名簿情報検索】リンク

【名簿情報検索】画面に遷移します。 名簿情報の一覧を表示します。

#### ⑤【指名停止情報】リンク

【指名停止情報】画面に遷移します。 指名停止情報の一覧を表示します。

#### ⑥【お知らせ】リンク

【お知らせ一覧】画面に遷移します。 一般公開向けお知らせ情報一覧を表示します。

#### ⑦【入札情報公開サービスのトップメニューへ】リンク

【入札情報公開サービス画面(受注者用トップメニュー)】画面に遷移します。

#### 発注情報検索

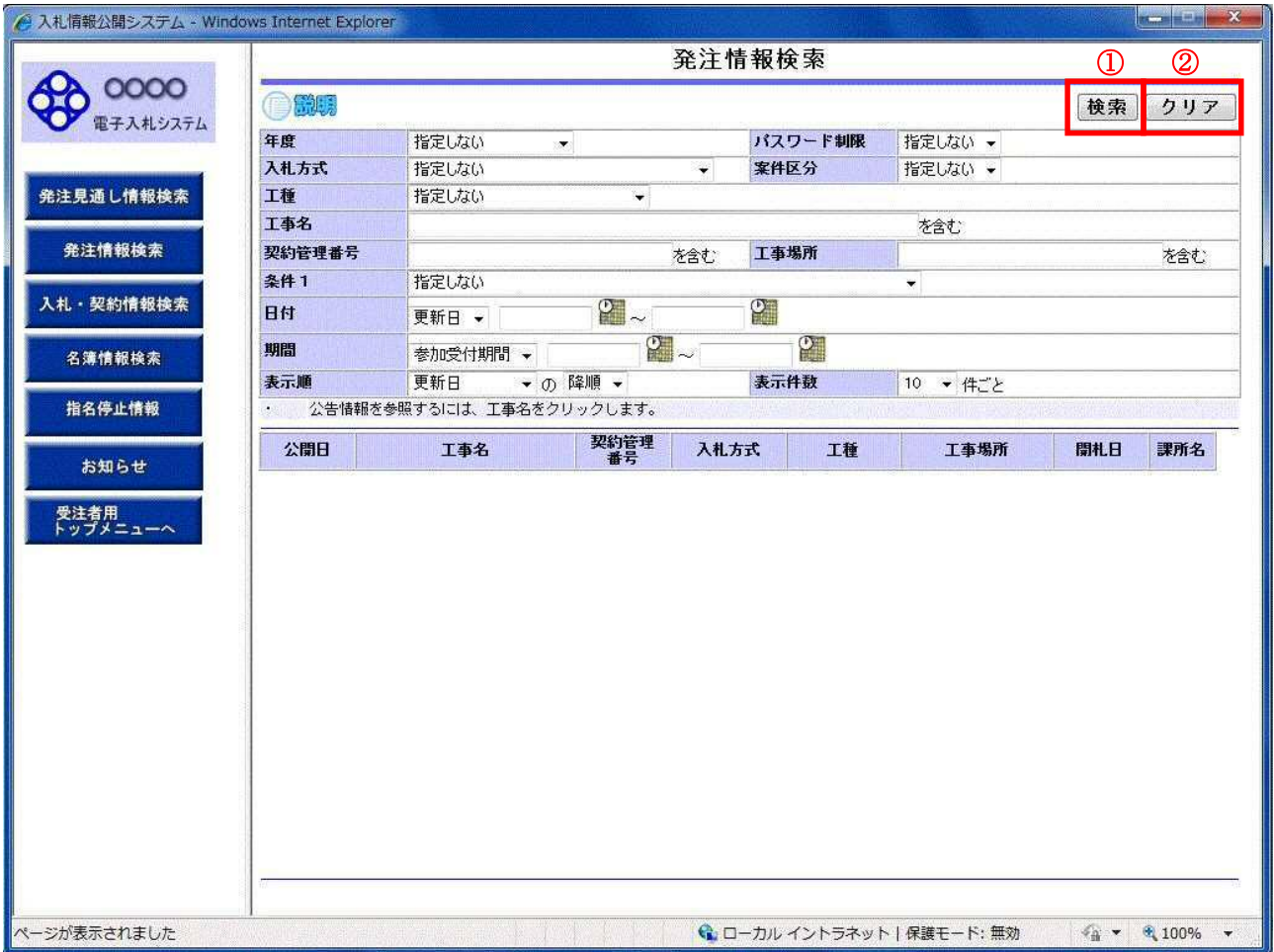

### 操作説明

#### ①【検索】ボタンクリック

検索条件に一致する公開済発注情報が一覧表示されます。

#### ②【クリア】ボタンクリック

検索条件を初期値で表示します。

#### ポイント

・条件を設定しないで検索した場合、データ件数にもよりますが表示されるまでに時間がかかることが あります。なるべく条件を設定して検索を行ってください。

#### 発注情報検索(検索結果)

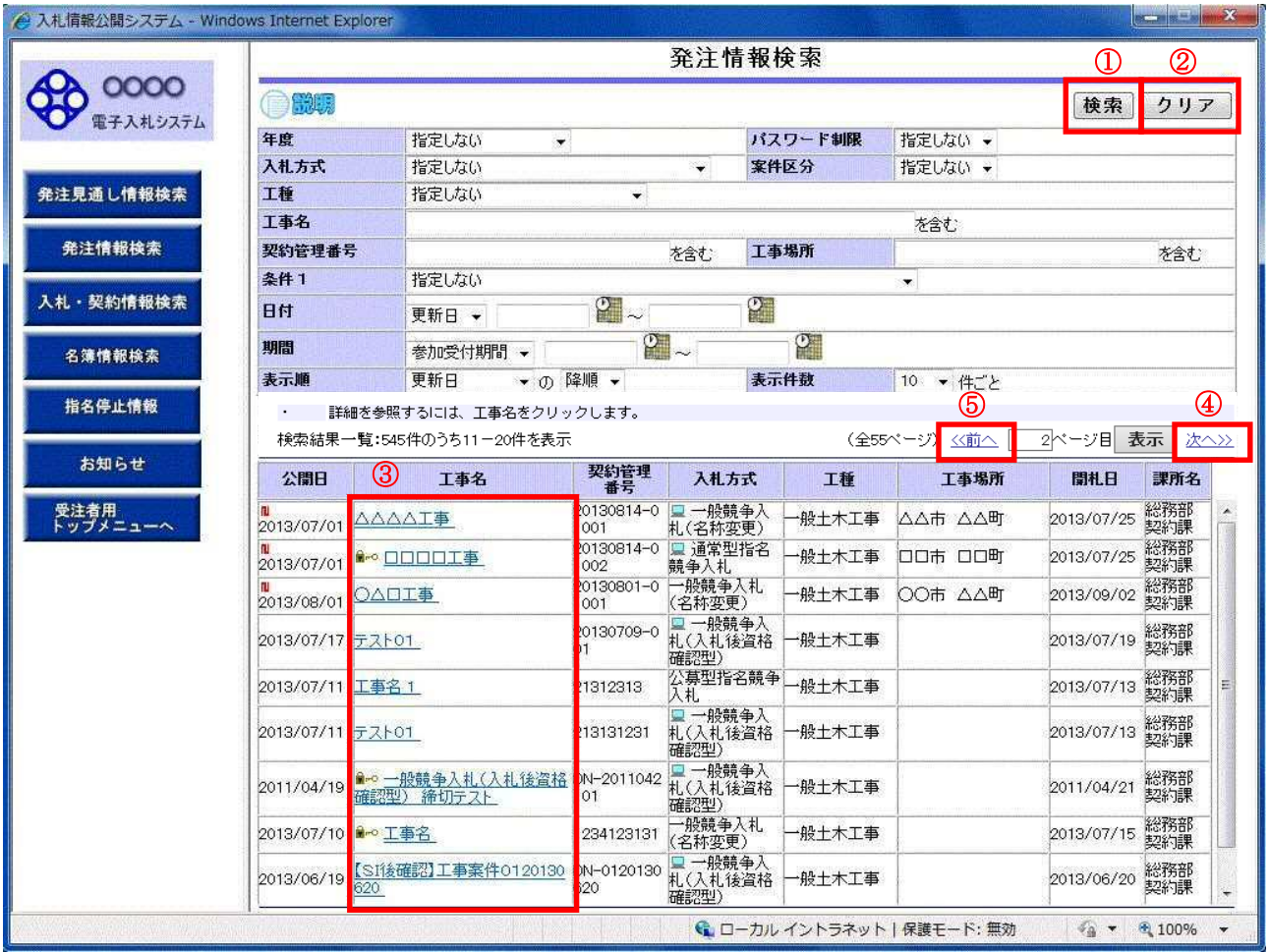

#### 操作説明

#### ①【検索】ボタンクリック

検索条件に一致する公開済発注情報一覧を表示します。

#### ②【クリア】ボタンクリック

検索条件を初期値で表示します。

#### ③【工事名】リンク

【発注情報閲覧】画面に遷移します。

#### ④【次へ>>】リンク

次のページの公開済発注情報を表示します。

#### ⑤【前へ>>】リンク

前のページの公開済発注情報を表示します。

#### ポイント

・発注者側で、非公開とされた項目については、「\*」にて表示されます。

(A) パスワード制限がない発注情報の場合

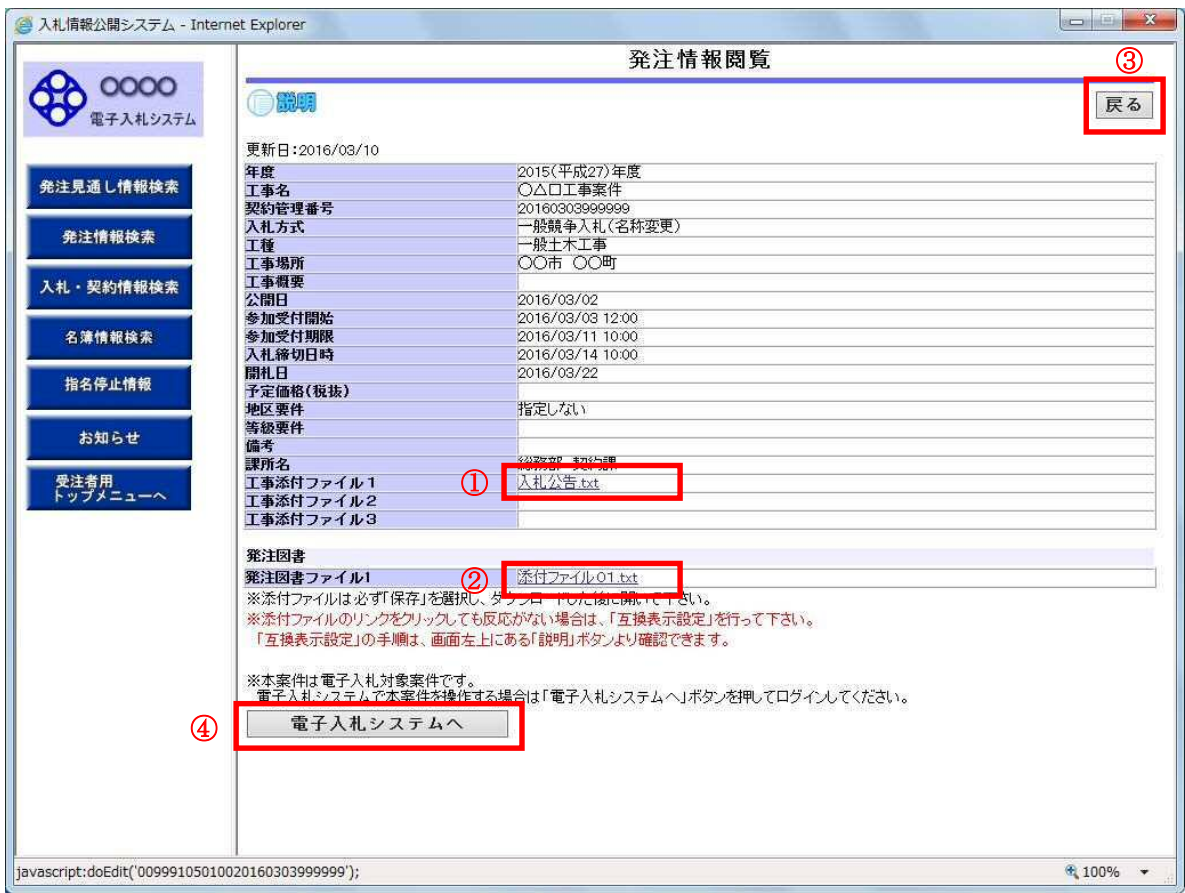

#### 操作説明

①【入札公告等ファイル】リンク(リンクの項目名は調達機関により異なります) 入札公告ファイルダウンロードを行います。

#### ②【発注図書ファイル】リンク

発注図書ファイルダウンロードを行います。

(注意事項)

発注情報に添付している発注図書ファイルは、登録されている「開札日」の翌日にすべて削除されます。

#### ③【戻る】ボタン

【発注情報検索】画面に戻ります。

#### ④【電子入札システムへ】ボタン

電子入札システムへログインします。

#### (B) パスワード制限がある発注情報の場合

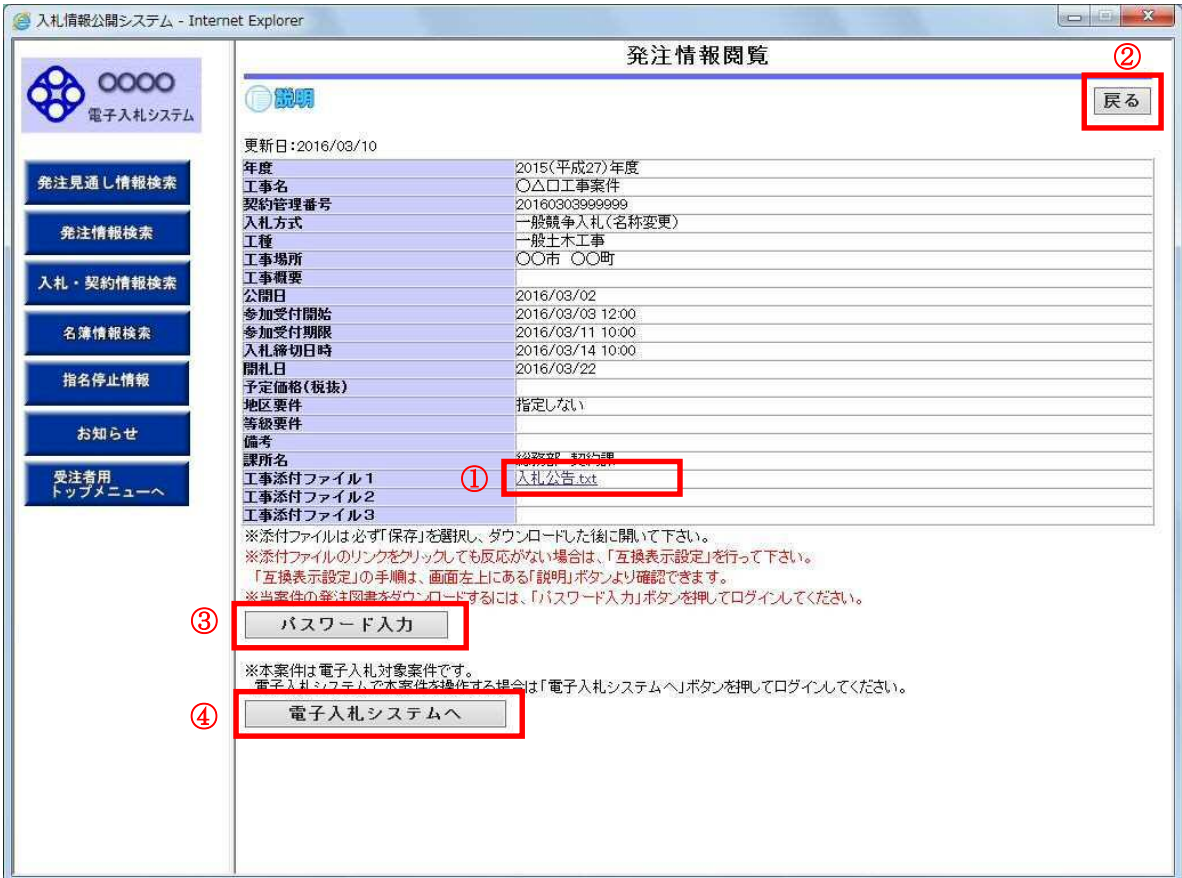

#### 操作説明

①【入札公告等ファイル】リンク(リンクの項目名は調達機関により異なります) 入札公告ファイルダウンロードを行います。

#### ②【戻る】ボタン

【発注情報検索】画面に戻ります。

#### ③【パスワード入力】ボタン

パスワード入力画面に遷移します。

#### ④【電子入札システムへ】ボタン

電子入札システムへログインします。

### 発注情報(制限あり)ログイン

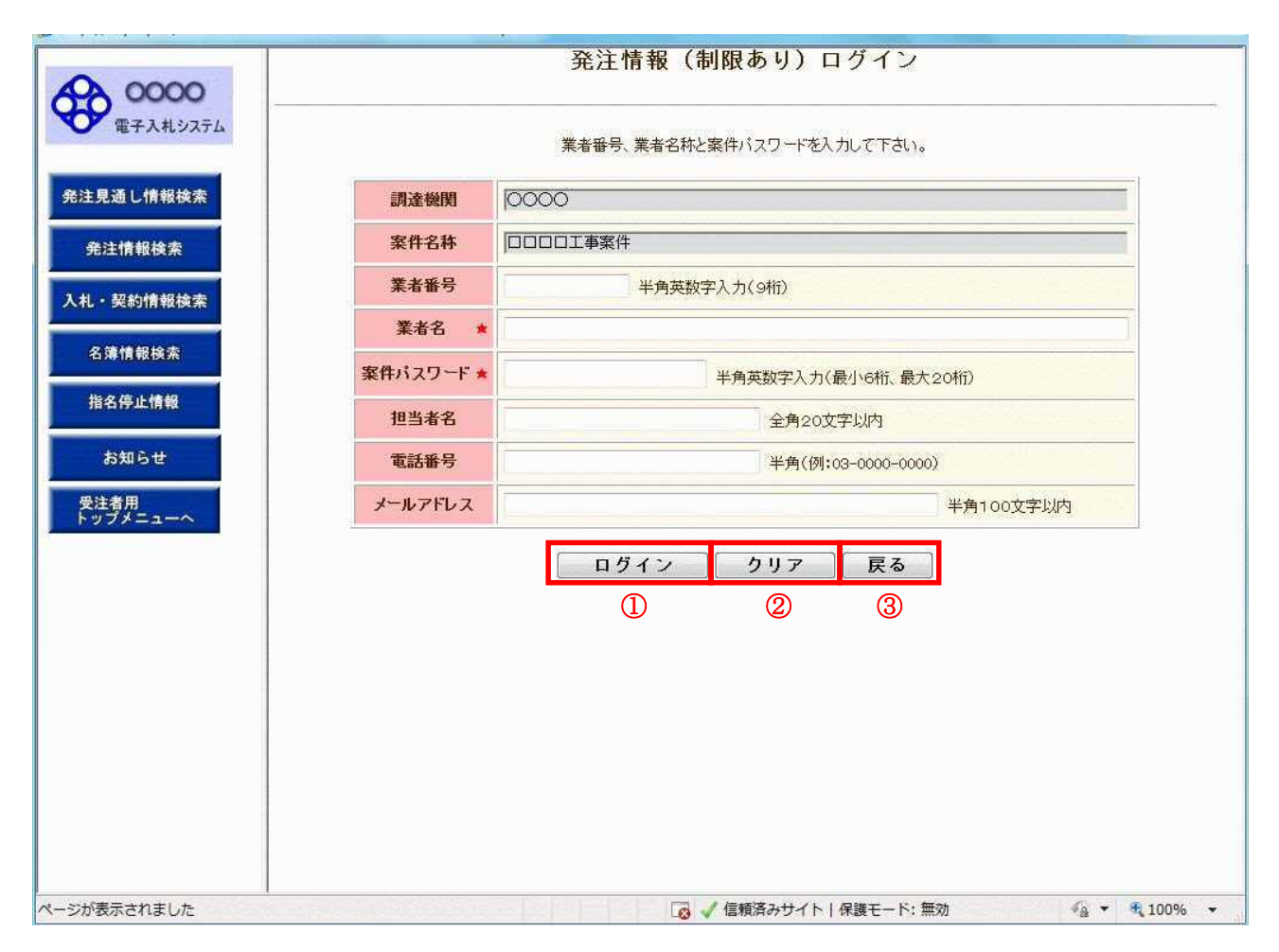

#### 操作説明

#### ①【ログイン】ボタン

パスワードが設定されている発注情報の案件パスワード認証チェックを行います。 【発注情報閲覧】画面に遷移します。

#### ②【クリア】ボタンクリック

業者番号、業者名、案件パスワード、担当者名、電話番号、メールアドレスをクリアします。

#### ③【戻る】ボタン

【発注情報閲覧】画面に戻ります。

#### ポイント

・正しい案件パスワードを入力することにより、発注情報閲覧ができます。

#### 発注情報閲覧

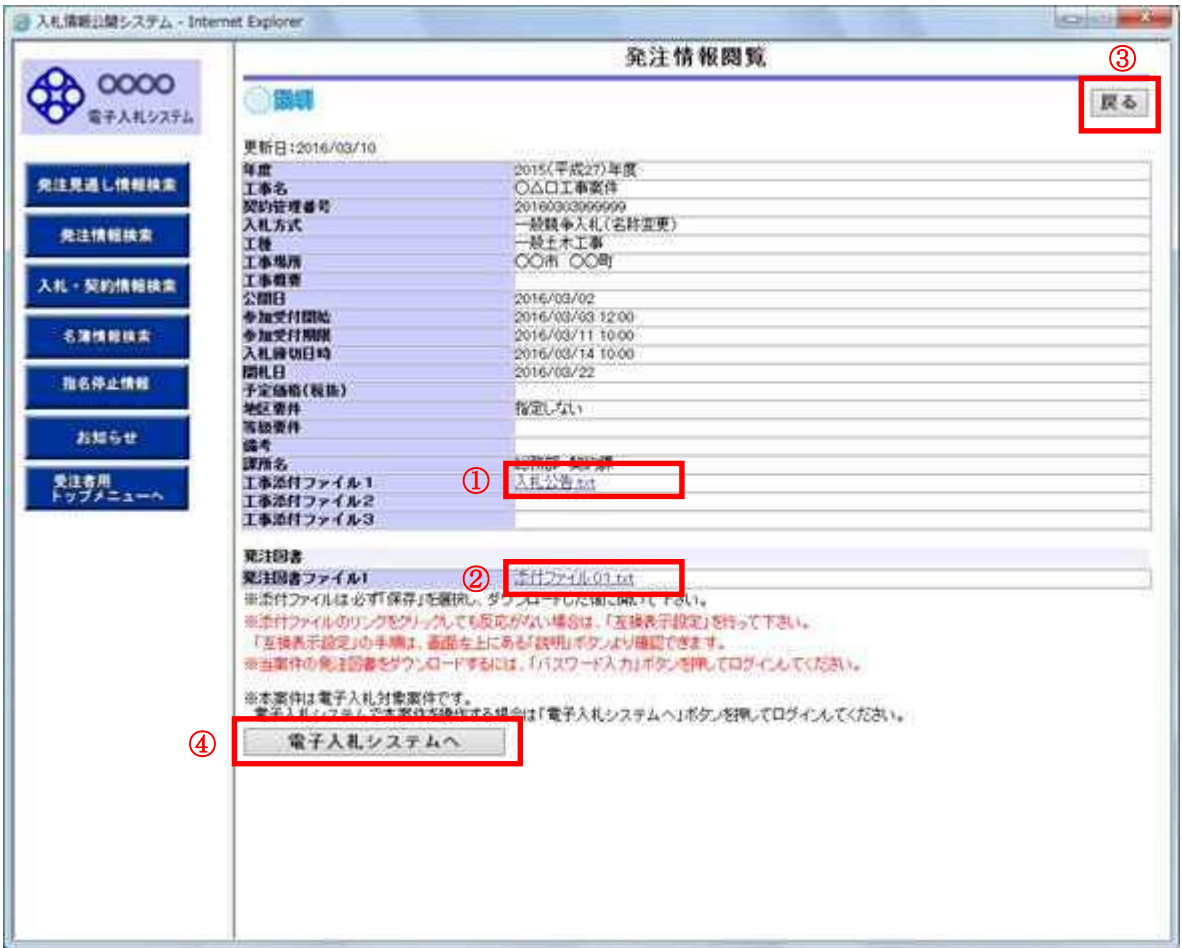

#### 操作説明

①【入札公告等ファイル】リンク(リンクの項目名は調達機関により異なります) 入札公告ファイルダウンロードを行います。

#### ②【発注図書ファイル】リンク

発注図書ファイルダウンロードを行います。

(注意事項)

発注情報に添付している発注図書ファイルは、登録されている「開札日」の翌日にすべて削除されます。

③【戻る】ボタン

【発注情報閲覧】画面に戻ります。

#### ④【電子入札システムへ】ボタン

電子入札システムへログインします。

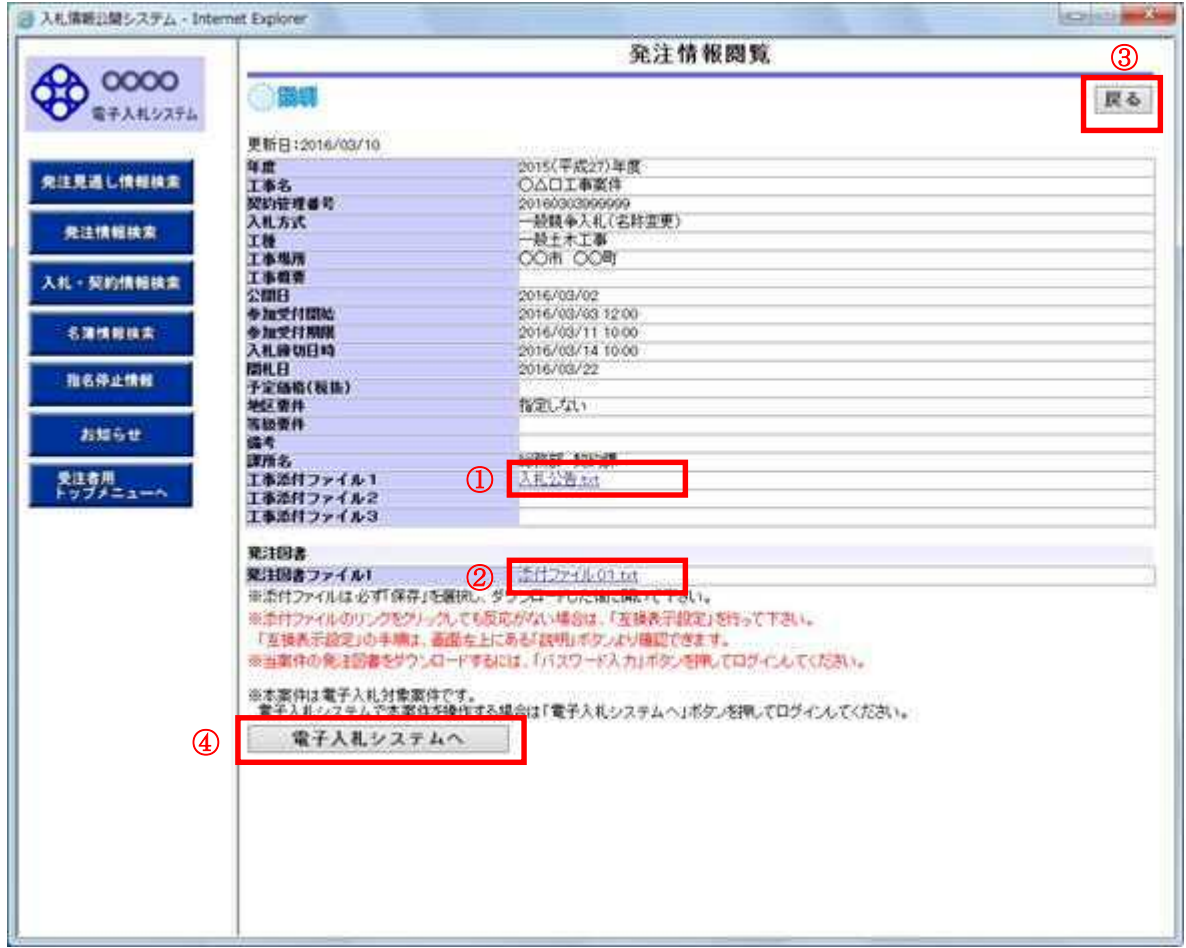

#### 操作説明

①【入札公告等ファイル】リンク(リンクの項目名は調達機関により異なります) 入札公告ファイルダウンロードを行います。

#### ②【発注図書ファイル】リンク

発注図書ファイルダウンロードを行います。

(注意事項)

発注情報に添付している発注図書ファイルは、登録されている「開札日」の翌日にすべて削除されます。

#### ③【戻る】ボタン

【発注情報閲覧】画面に戻ります。

#### ④【電子入札システムへ】ボタン

電子入札システムへログインします。 電子入札対象案件の場合、発注情報閲覧画面から直接電子入札システムにログインする事ができます。

電子入札システムトップ画面(受注者用)が表示されます。

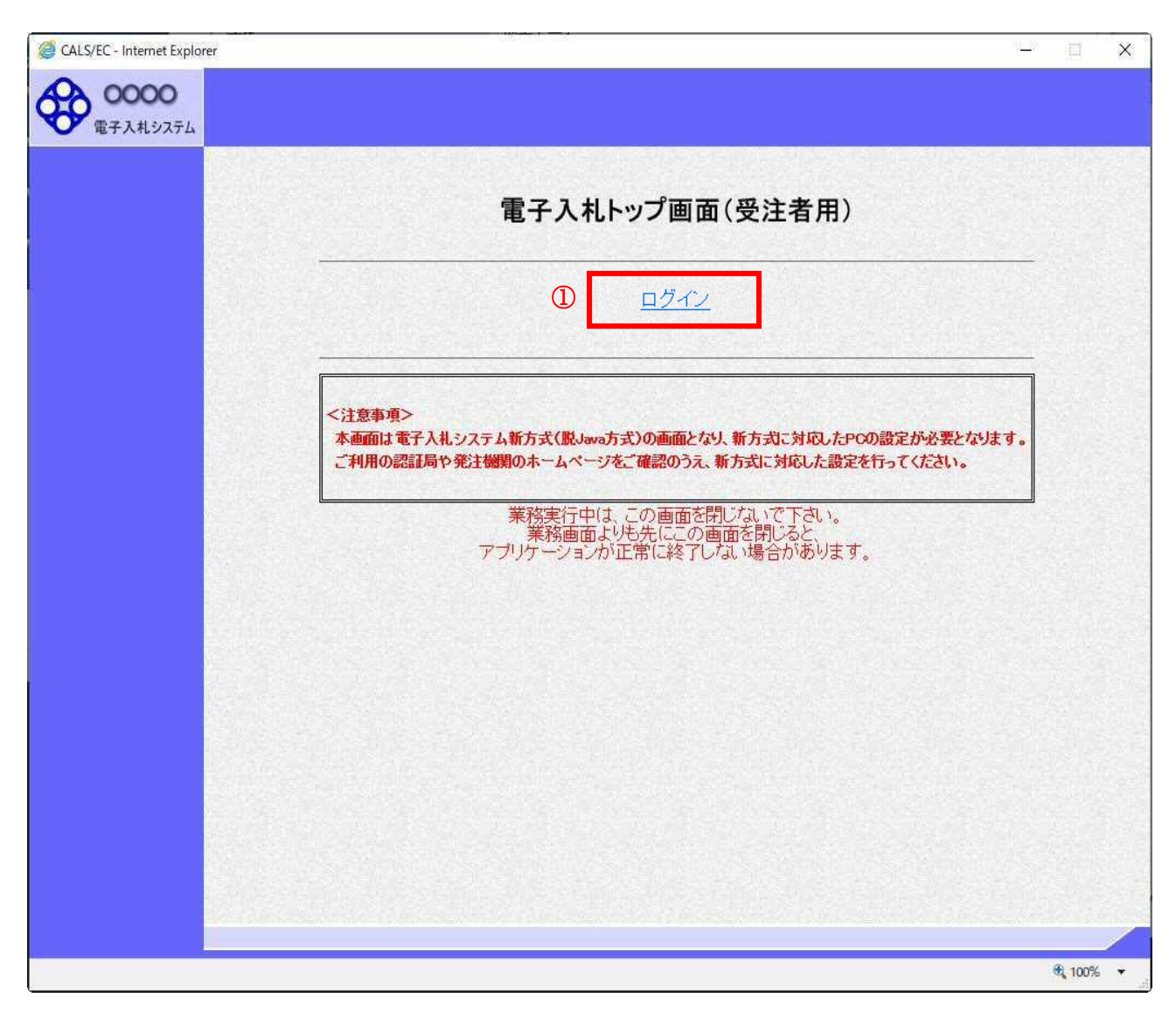

#### 操作説明

①【ログイン】リンク

電子入札システムにログインします。

時刻が表示された後、PIN 番号の入力を行います。

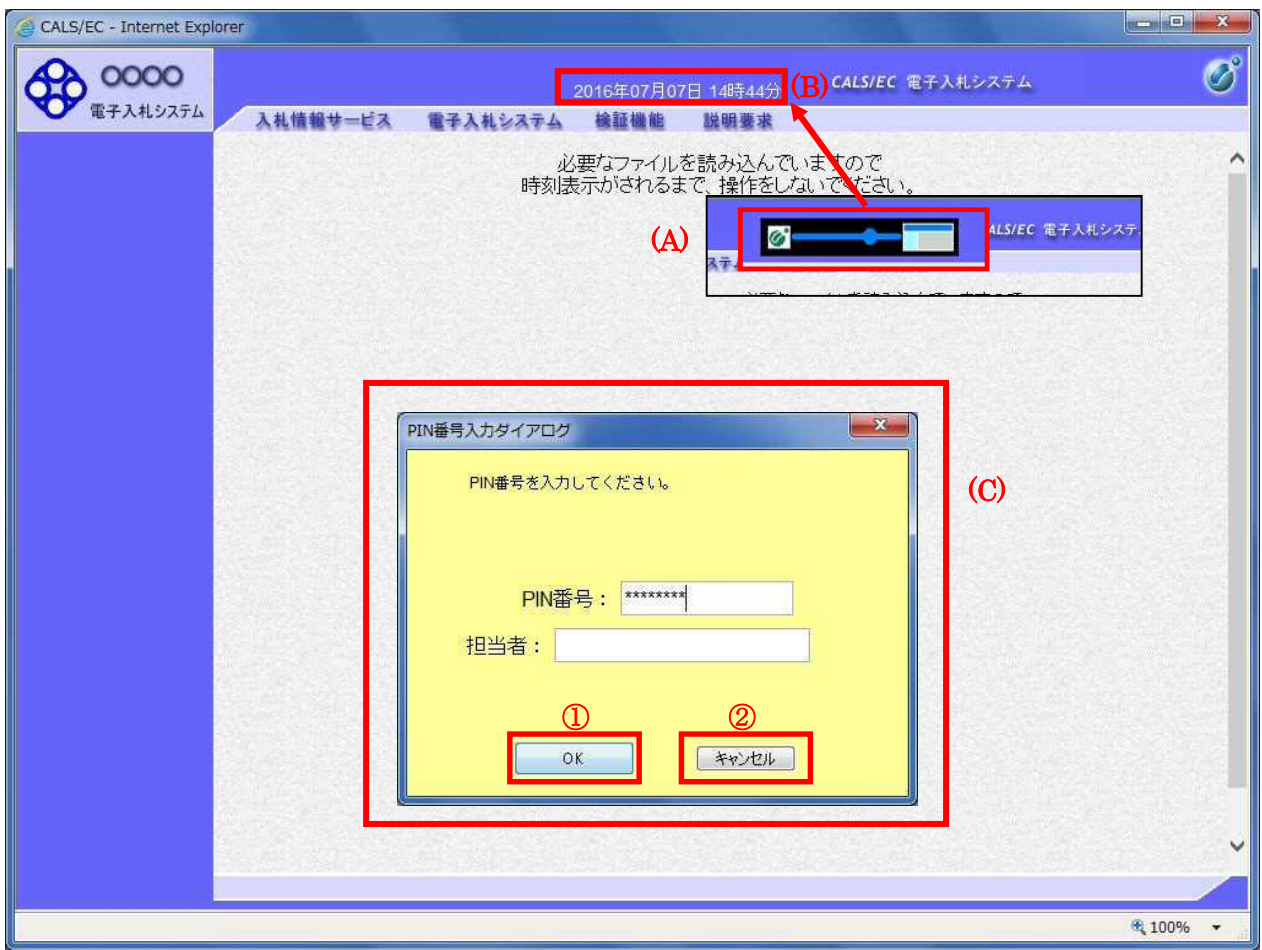

中央上部(A)の表示が『○○○○年○○月○○日○○時○○分』(B)の表示に変わるのを確認します。(※(B)の時 刻が表示されるまで操作しないでください)

(B)の時刻が表示された後、PIN 番号入力欄(C)が表示されます。 PIN 番号を入力後、「OK」ボタンをクリックします。

#### 操作説明

#### ①【OK】ボタン

入力された PIN 番号でログインします。

#### ②【キャンセル】ボタン

PIN 番号の入力をキャンセルします。

対象の案件が表示されます。

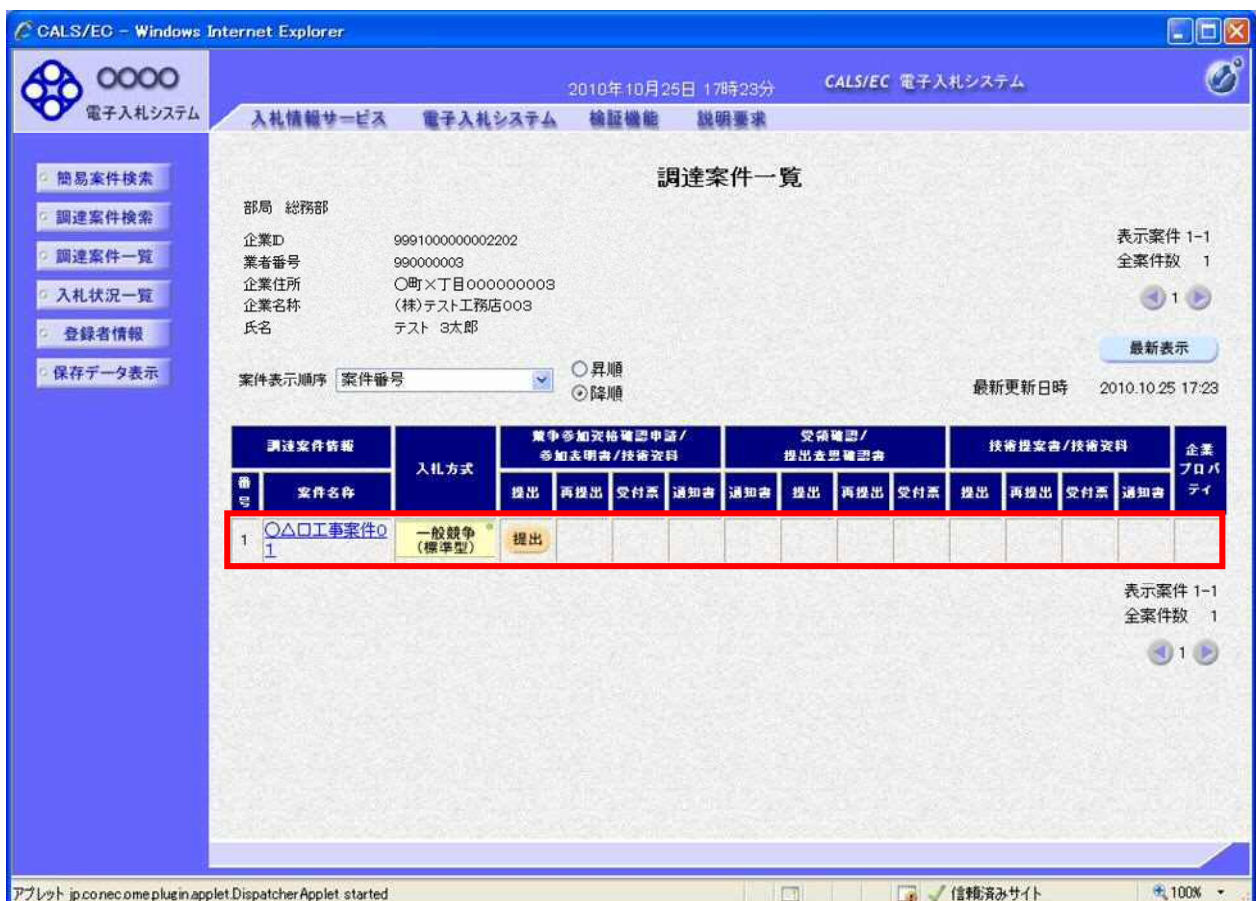

※ 電子入札システム側で当該案件が削除されている場合、一覧に表示されない場合があります。

## 2.4 入札・見積結果情報検索

#### 画面遷移

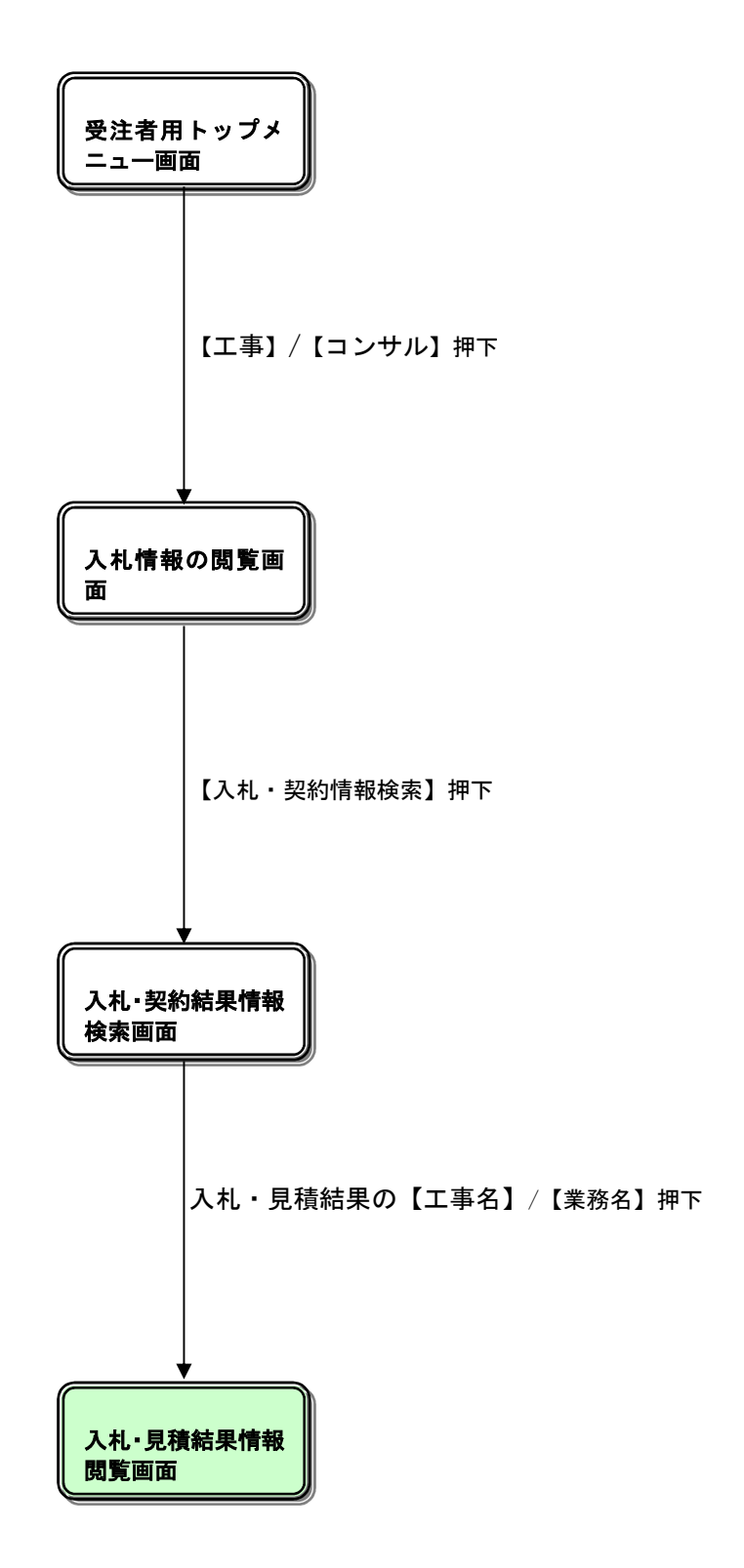

## 入札情報の閲覧

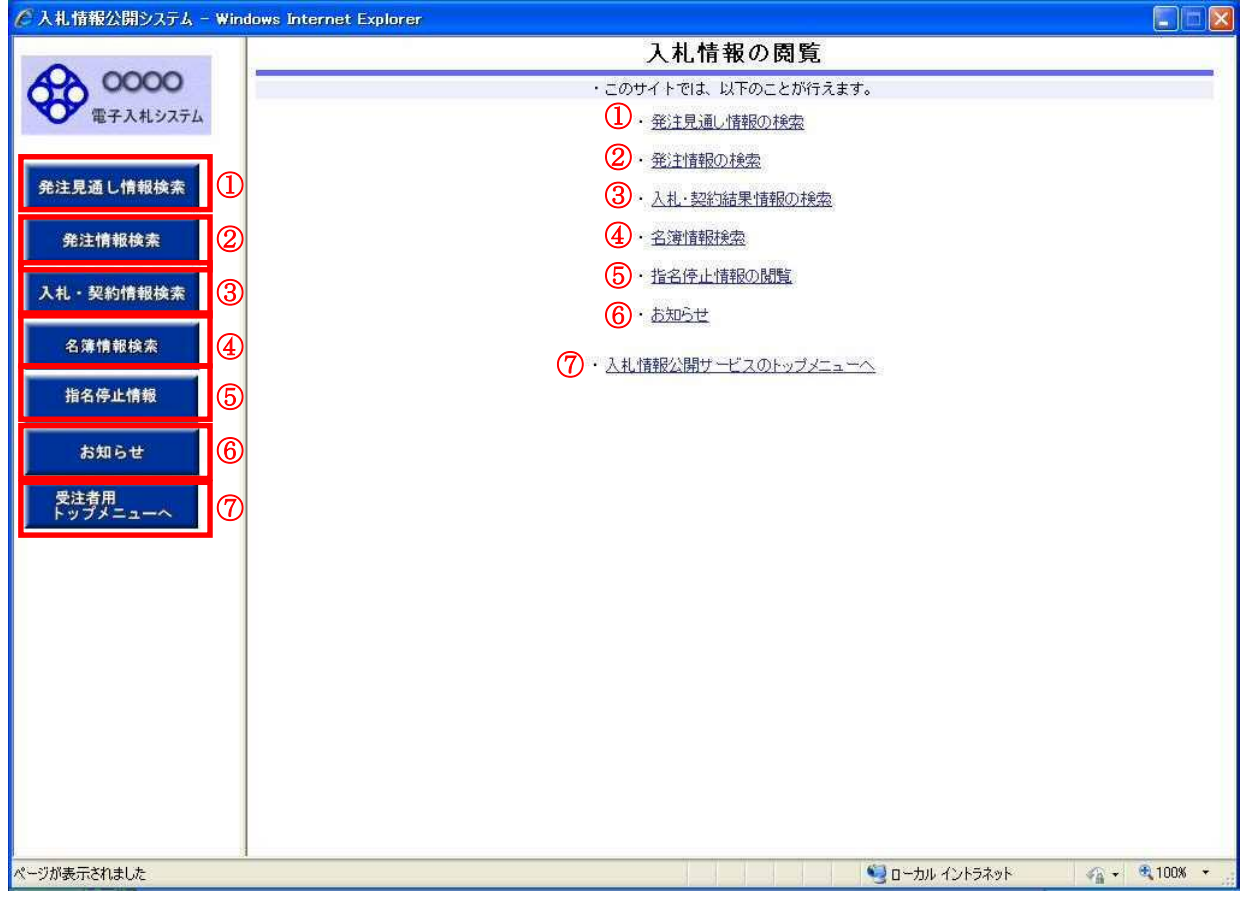

#### 操作説明

#### ①【発注見通し情報検索】リンク

【発注見通し情報検索】画面に遷移します。 公開済発注見通し情報の一覧を表示します。

#### ②【発注情報検索】リンク

【発注情報検索】画面に遷移します。 公開済発注情報の一覧を表示します。

#### ③【入札・契約情報検索】リンク

【入札・契約結果情報検索】画面に遷移します。 公開済入札・契約結果情報の一覧を表示します。

#### ④【名簿情報検索】リンク

【名簿情報検索】画面に遷移します。 名簿情報の一覧を表示します。

#### ⑤【指名停止情報】リンク

【指名停止情報】画面に遷移します。 指名停止情報の一覧を表示します。

#### ⑥【お知らせ】リンク

【お知らせ一覧】画面に遷移します。 一般公開向けお知らせ情報一覧を表示します。

#### ⑦【入札情報公開サービスのトップメニューへ】リンク

【入札情報公開サービス画面(受注者用トップメニュー)】画面に遷移します。

## 入札・契約結果情報検索

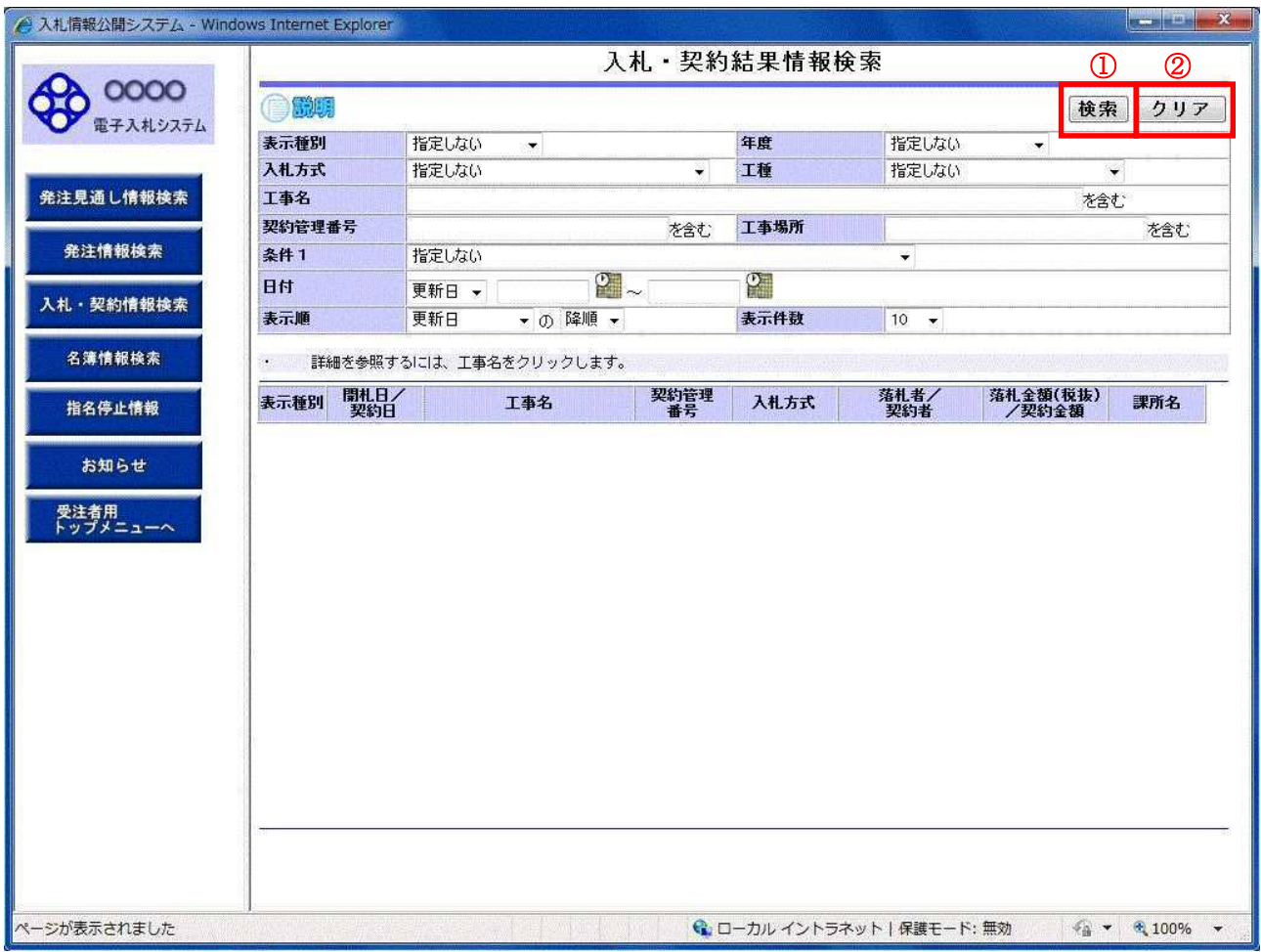

#### 操作説明

#### ①【検索】ボタンクリック

検索条件に一致する公開済入札・契約結果情報一覧を表示します。

#### ②【クリア】ボタンクリック

検索条件を初期値で表示します。

#### ポイント

- ・ 条件を設定しないで検索した場合、データ件数にもよりますが表示されるまでに時間がかかること があります。なるべく条件を設定して検索を行ってください。
- ・ 添付ファイル名称に日本語が含まれている場合、ファイルをダウンロードする際、デスクトップ等 に保存せず、直接ファイルを開くと、文字化けすることがあります。

## 入札・契約結果情報検索(検索結果)

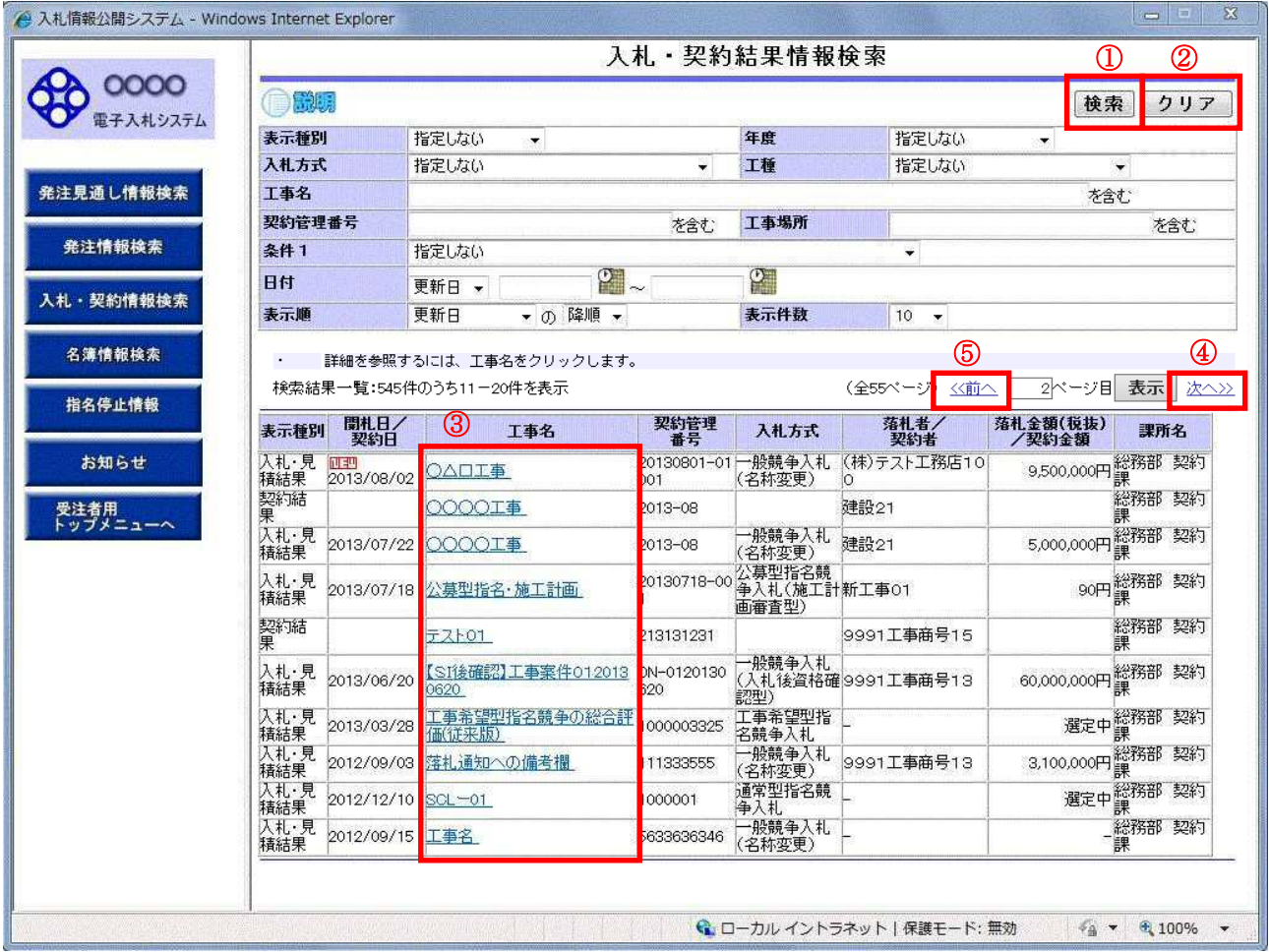

#### 操作説明

#### ①【検索】ボタン

検索条件に一致する公開済入札・契約結果情報一覧を表示します。

#### ②【クリア】ボタン

検索条件を初期値で表示します。

#### ③入札・見積結果の【工事名】リンク

【入札・見積結果情報閲覧】画面に遷移します。

#### ④【次へ>>】リンク

次のページの公開済入札・見積結果情報を表示します。

#### ⑤【前へ>>】リンク

前のページの公開済入札・見積結果情報を表示します。

## 入札・見積結果情報閲覧

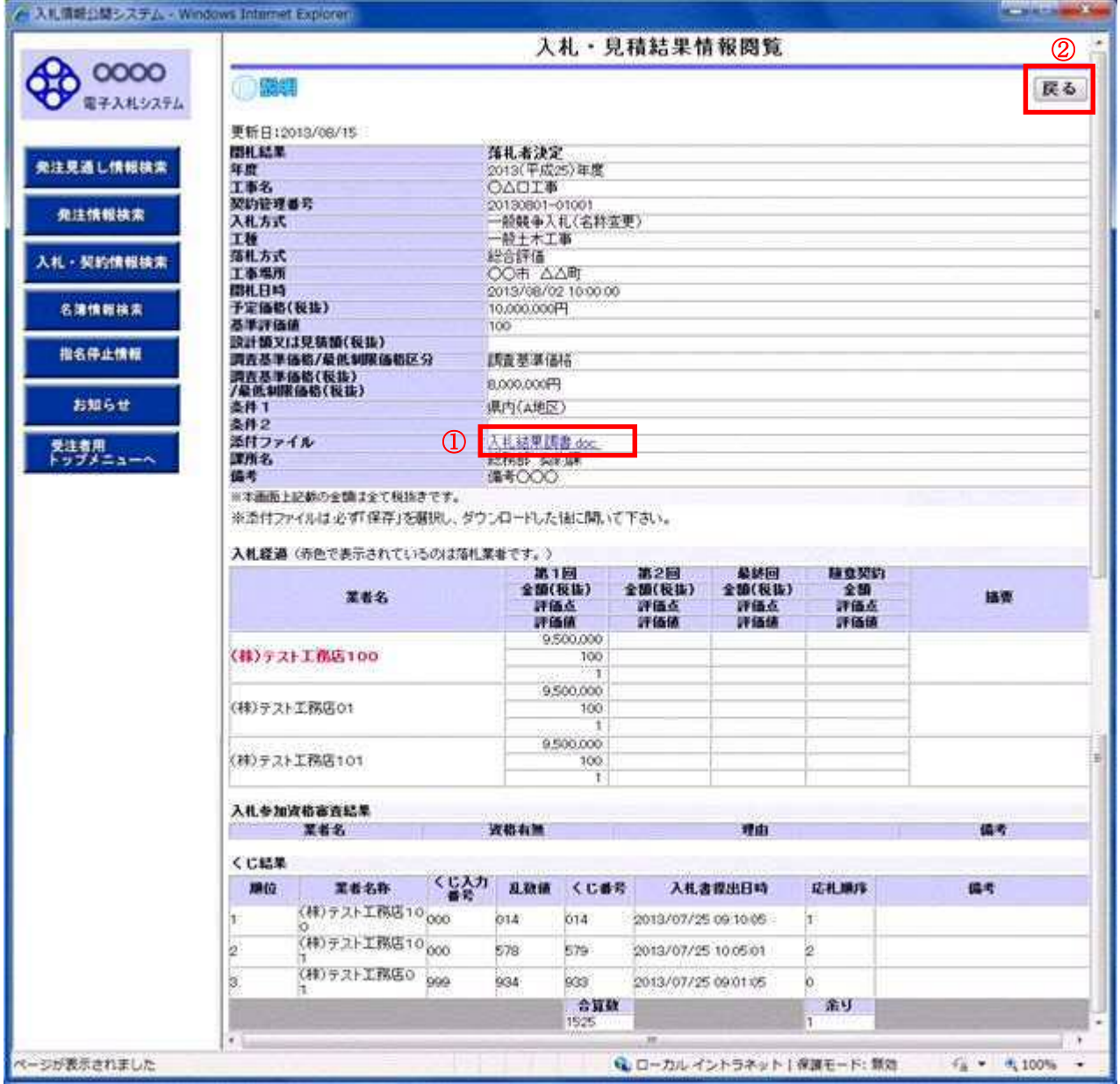

### 操作説明

## ①【添付ファイル】リンク

添付ファイルダウンロードを行います。

#### ②【戻る】ボタン

【入札・契約結果情報検索】画面に戻ります。

#### ポイント

・開札途中の状況を公開している案件は、「開札結果」が「選定中」と表示されます。

## 2.5 名簿情報検索

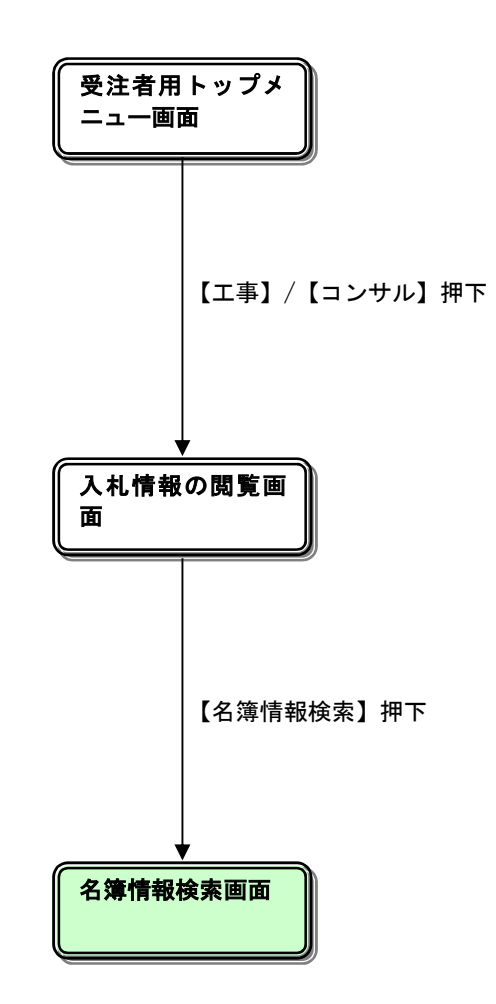

### 入札情報の閲覧

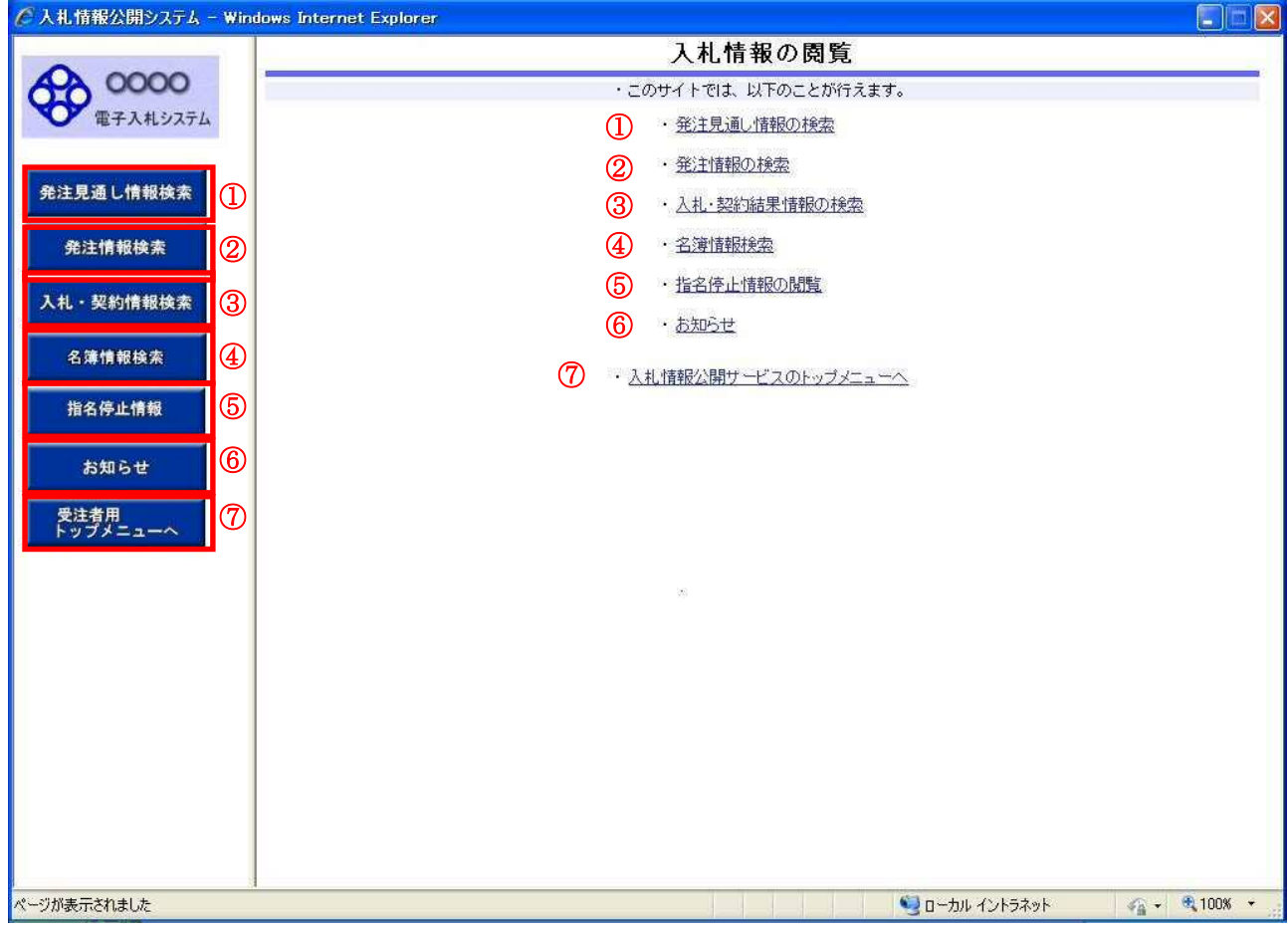

#### 操作説明

#### ①【発注見通し情報検索】リンク

【発注見通し情報検索】画面に遷移します。 公開済発注見通し情報の一覧を表示します。

#### ②【発注情報検索】リンク

【発注情報検索】画面に遷移します。 公開済発注情報の一覧を表示します。

#### ③【入札・契約情報検索】リンク

【入札・契約結果情報検索】画面に遷移します。 公開済入札・契約結果情報の一覧を表示します。

#### ④【名簿情報検索】リンク

【名簿情報検索】画面に遷移します。 名簿情報の一覧を表示します。

#### ⑤【指名停止情報】リンク

【指名停止情報】画面に遷移します。 指名停止情報の一覧を表示します。

#### ⑥【お知らせ】リンク

【お知らせ一覧】画面に遷移します。 一般公開向けお知らせ情報一覧を表示します。

## ⑦【入札情報公開サービスのトップメニューへ】リンク

【入札情報公開サービス画面(受注者用トップメニュー)】画面に遷移します。

#### 名簿情報検索

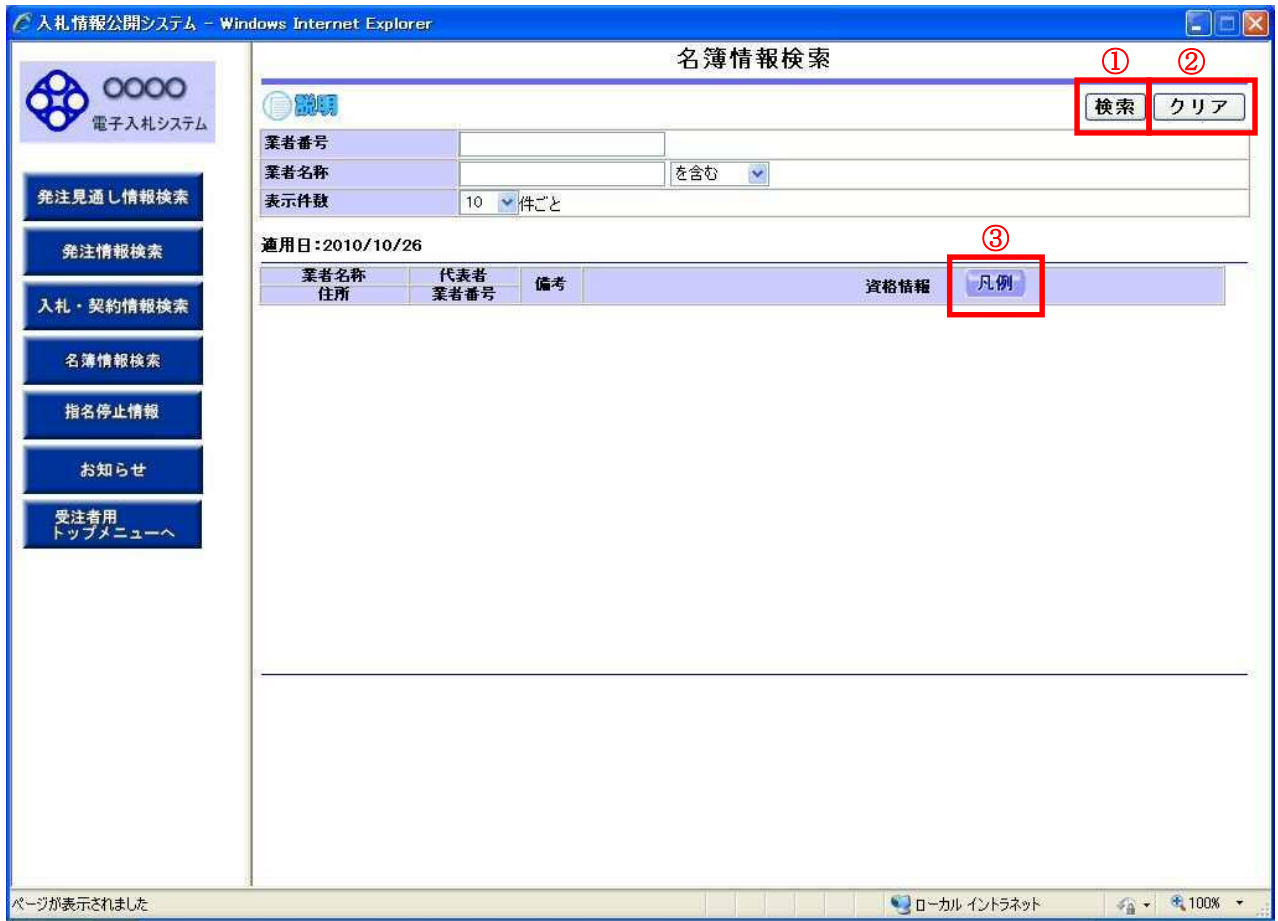

#### 操作説明

## ①【検索】ボタンクリック

検索条件に一致する名簿情報が表示されます。

## ②【クリア】ボタンクリック

検索条件を初期値で表示します。

### ③【凡例】ボタンクリック

凡例ファイルをダウンロードします。

#### 名簿情報検索(検索結果)

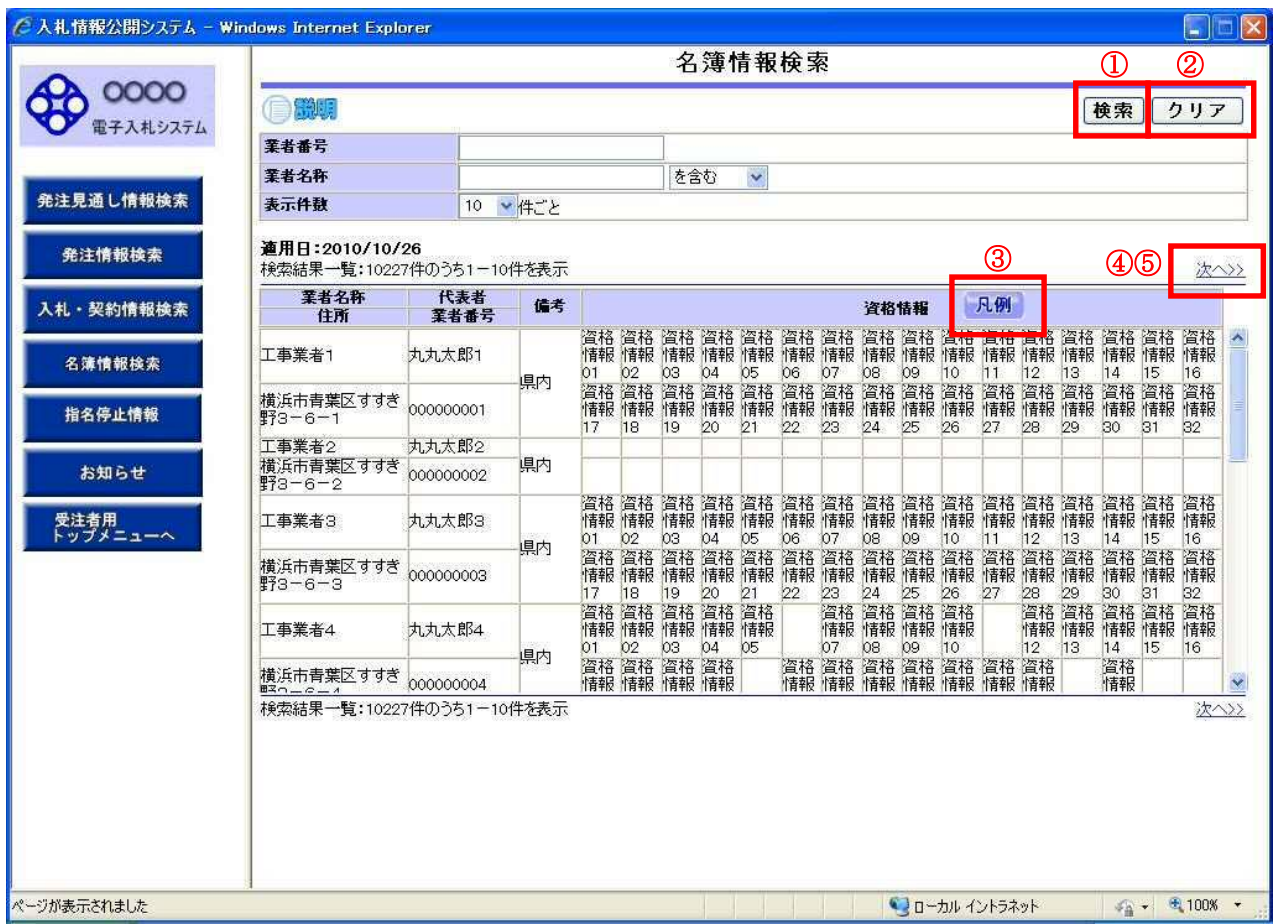

#### 操作説明

#### ①【検索】ボタンクリック

検索条件に一致する名簿情報一覧を表示します。

#### ②【クリア】ボタンクリック

検索条件を初期値で表示します。

#### ③【凡例】ボタンクリック

凡例ファイルをダウンロードします。

#### ④【次へ>>】リンク

次のページの名簿情報を表示します。

#### ⑤【前へ>>】リンク

前のページの名簿情報を表示します。

# 2.6 指名停止情報検索

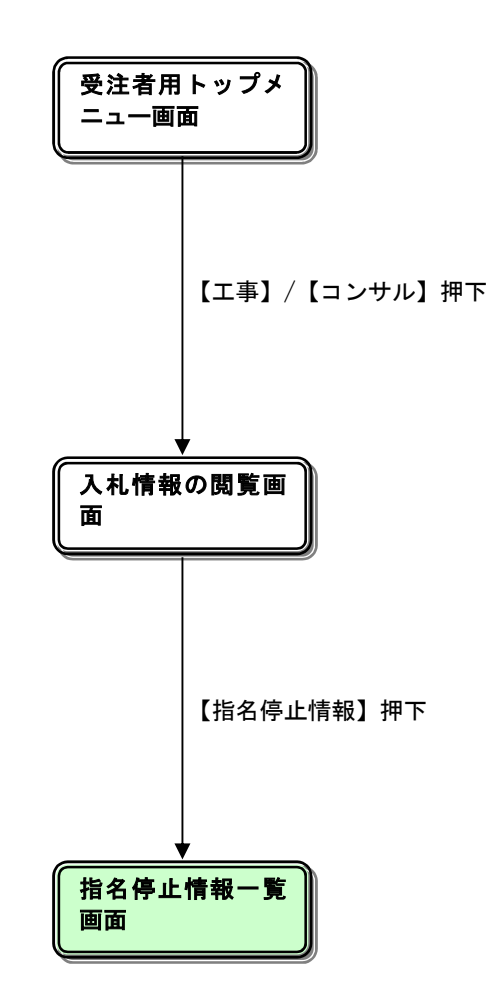

#### 入札情報の閲覧

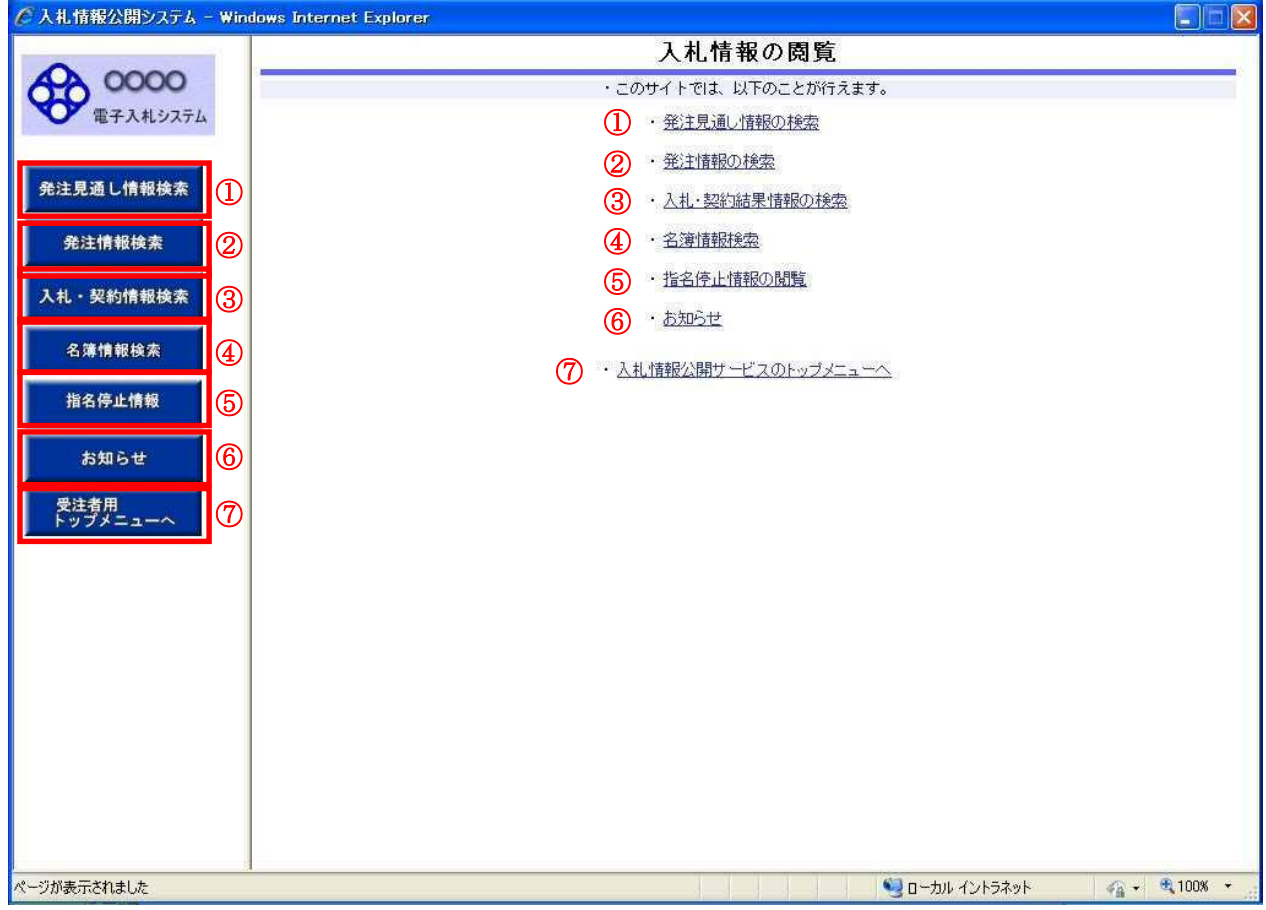

#### 操作説明

#### ①【発注見通し情報検索】リンク

【発注見通し情報検索】画面に遷移します。 公開済発注見通し情報の一覧を表示します。

#### ②【発注情報検索】リンク

【発注情報検索】画面に遷移します。 公開済発注情報の一覧を表示します。

#### ③【入札・契約情報検索】リンク

【入札・契約結果情報検索】画面に遷移します。 公開済入札・契約結果情報の一覧を表示します。

#### ④【名簿情報検索】リンク

【名簿情報検索】画面に遷移します。 名簿情報の一覧を表示します。

#### ⑤【指名停止情報】リンク

【指名停止情報】画面に遷移します。 指名停止情報の一覧を表示します。

#### ⑥【お知らせ】リンク

【お知らせ一覧】画面に遷移します。 一般公開向けお知らせ情報一覧を表示します。

#### ⑦【入札情報公開サービスのトップメニューへ】リンク

【入札情報公開サービス画面(受注者用トップメニュー)】画面に遷移します。

## 指名停止情報一覧

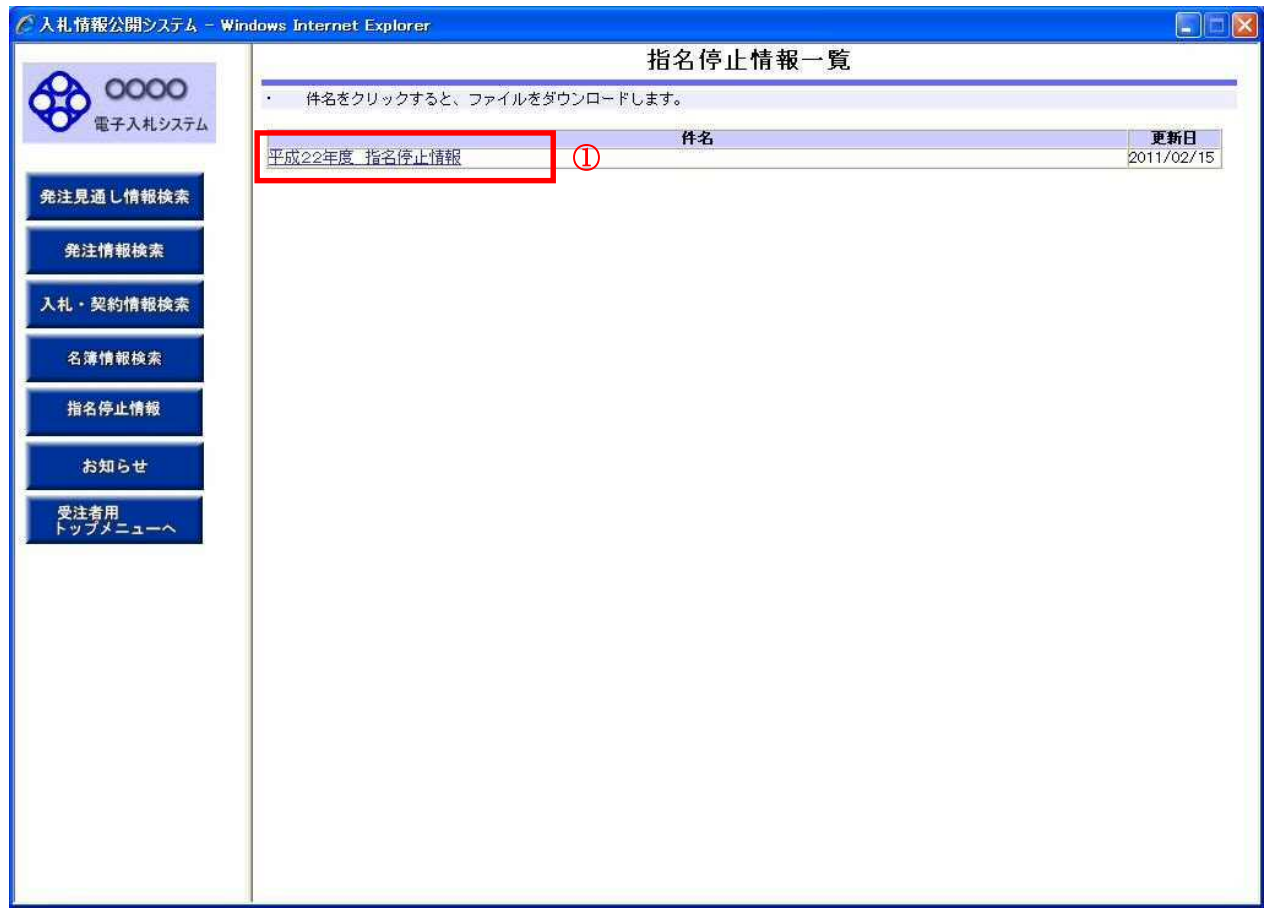

## 操作説明

### ①指名停止情報の件名リンク

指名停止情報ファイルをダウンロードします。

# 2.7 お知らせ

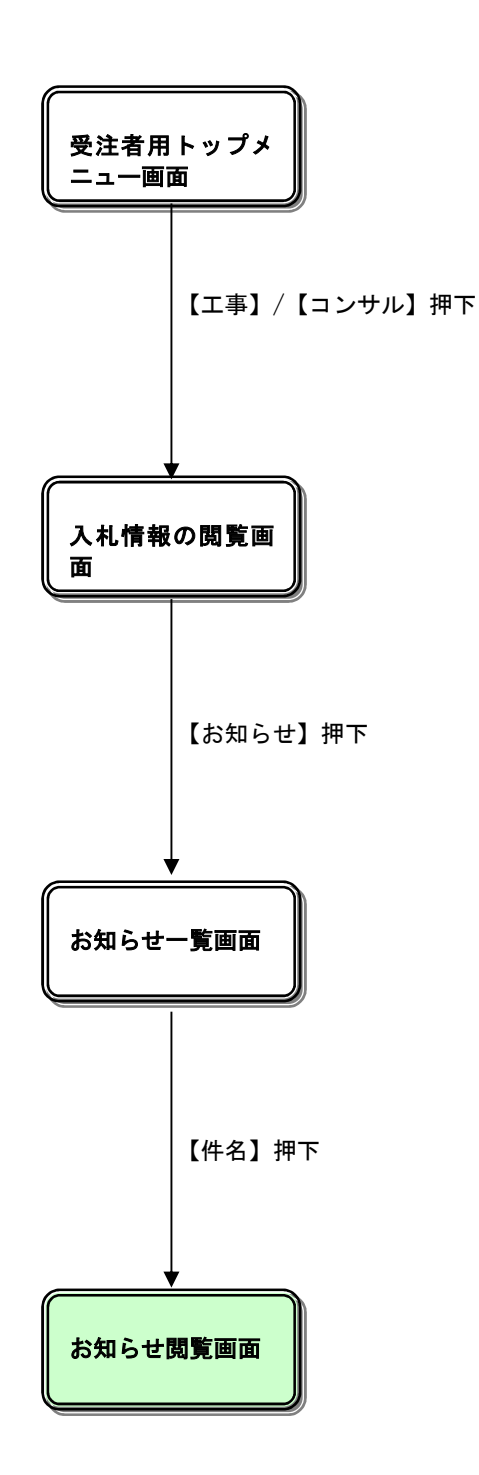

### 入札情報の閲覧

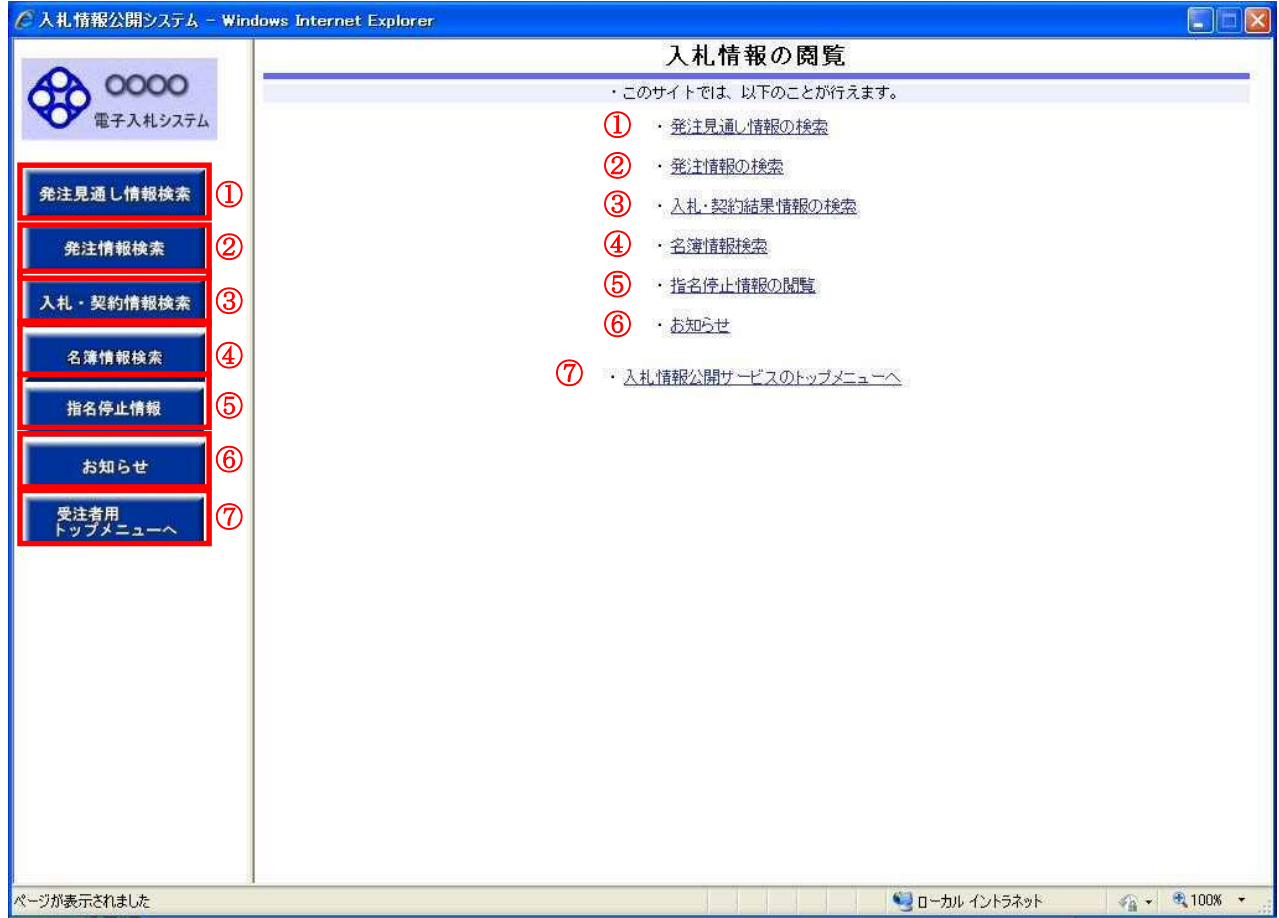

#### 操作説明

#### ①【発注見通し情報検索】リンク

【発注見通し情報検索】画面に遷移します。 公開済発注見通し情報の一覧を表示します。

#### ②【発注情報検索】リンク

【発注情報検索】画面に遷移します。 公開済発注情報の一覧を表示します。

#### ③【入札・契約情報検索】リンク

【入札・契約結果情報検索】画面に遷移します。 公開済入札・契約結果情報の一覧を表示します。

#### ④【名簿情報検索】リンク

【名簿情報検索】画面に遷移します。 名簿情報の一覧を表示します。

#### ⑤【指名停止情報】リンク

【指名停止情報】画面に遷移します。 指名停止情報の一覧を表示します。

#### ⑥【お知らせ】リンク

【お知らせ一覧】画面に遷移します。 一般公開向けお知らせ情報一覧を表示します。

#### ⑦【入札情報公開サービスのトップメニューへ】リンク

【入札情報公開サービス画面(受注者用トップメニュー)】画面に遷移します。

#### お知らせ一覧

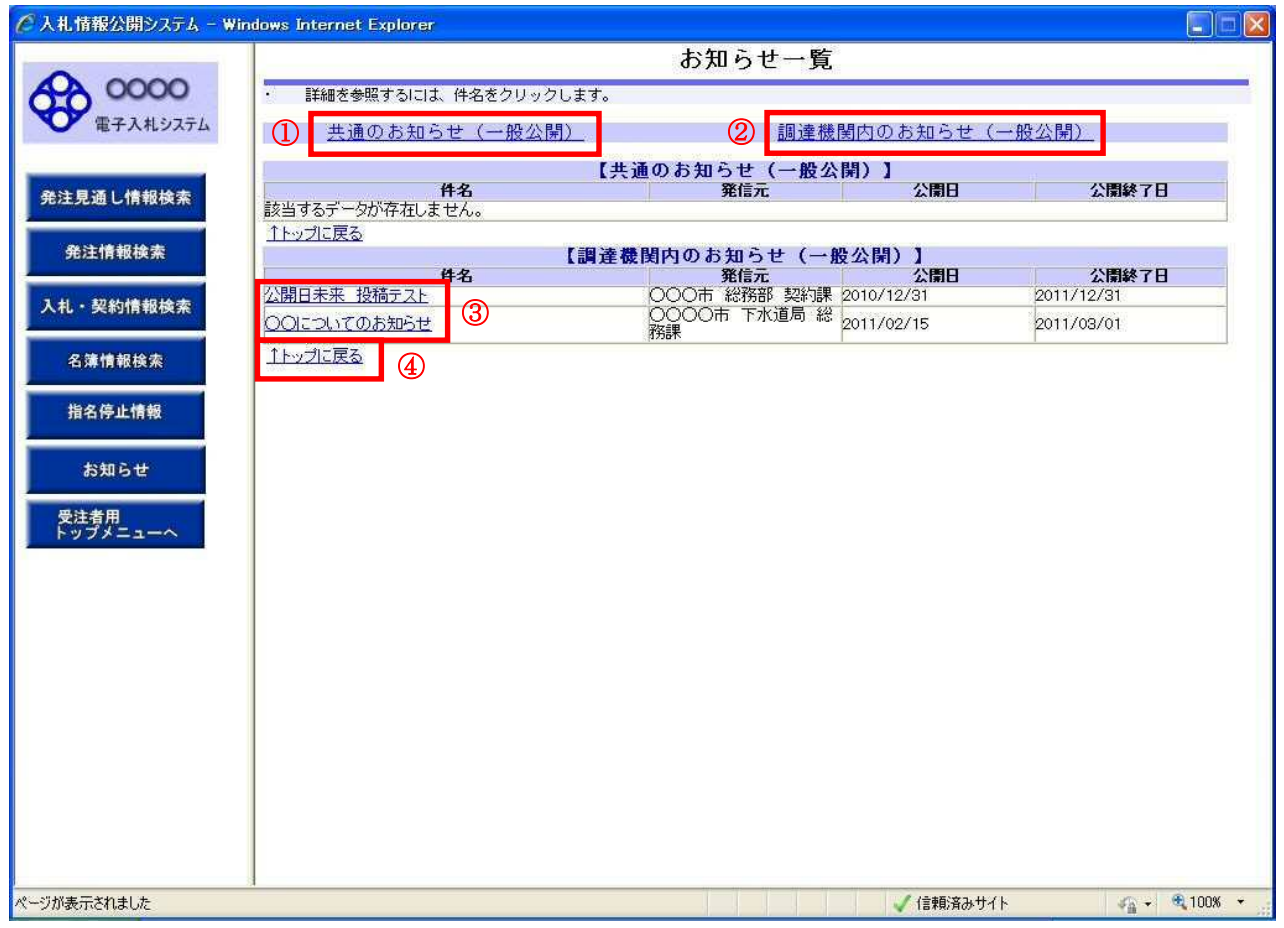

#### 操作説明

#### ①【共通のお知らせ(一般公開)】リンク

共通のお知らせ(一般公開)一覧内容が【お知らせ一覧】画面に表示されます。

#### ②【調達機関内からのお知らせ(一般公開)】リンク

調達期間内からのお知らせ(一般公開)一覧内容が【お知らせ一覧】画面に表示されます。

#### ③【件名】リンク

【お知らせ閲覧】画面に遷移します。 お知らせ情報表示を行います。

#### ④【↑トップに戻る】リンク

【お知らせ一覧】画面の最上部を表示します。

#### ポイント

・下記二種類のお知らせ情報を表示されます。 ①共通のお知らせ(一般公開) ②各調達機関からのお知らせ(一般公開)

#### お知らせ閲覧

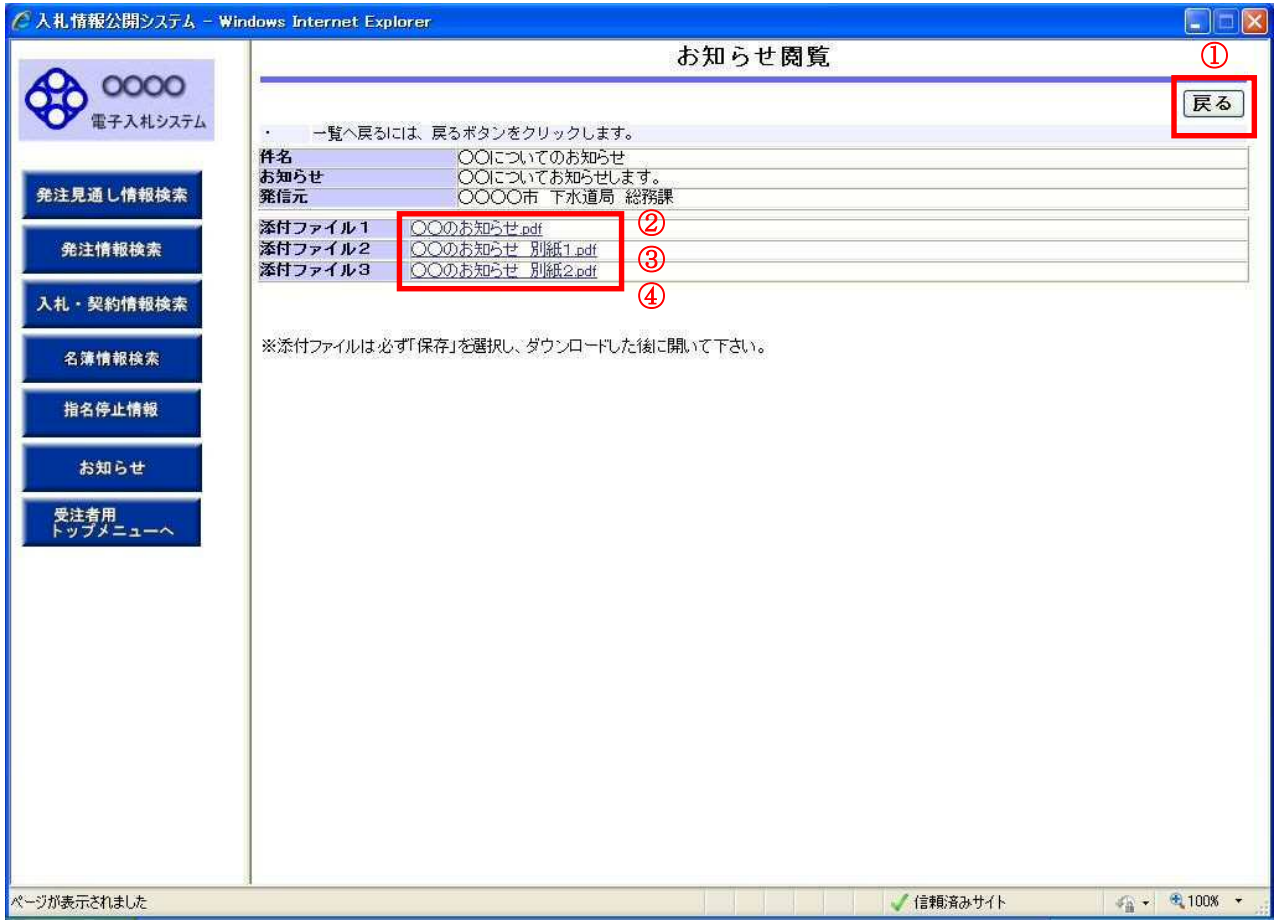

#### 操作説明

#### ①【戻る】ボタン

【お知らせ一覧】画面に戻ります。

#### ②【添付ファイル1】リンク

添付ファイル1ダウンロードを行います。

#### ③【添付ファイル2】リンク

添付ファイル2ダウンロードを行います。

#### ④【添付ファイル3】リンク

添付ファイル3ダウンロードを行います。

#### ポイント

・ 添付ファイル名称に日本語が含まれている場合、ファイルをダウンロードする際、デスクトップ等 に保存せず、直接ファイルを開くと、文字化けすることがあります。